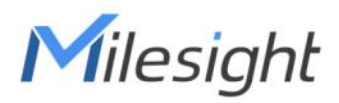

# **Indoor Ambiance Monitoring Sensor Featuring LoRaWAN**®

# **AM300(L) Series**

User Guide

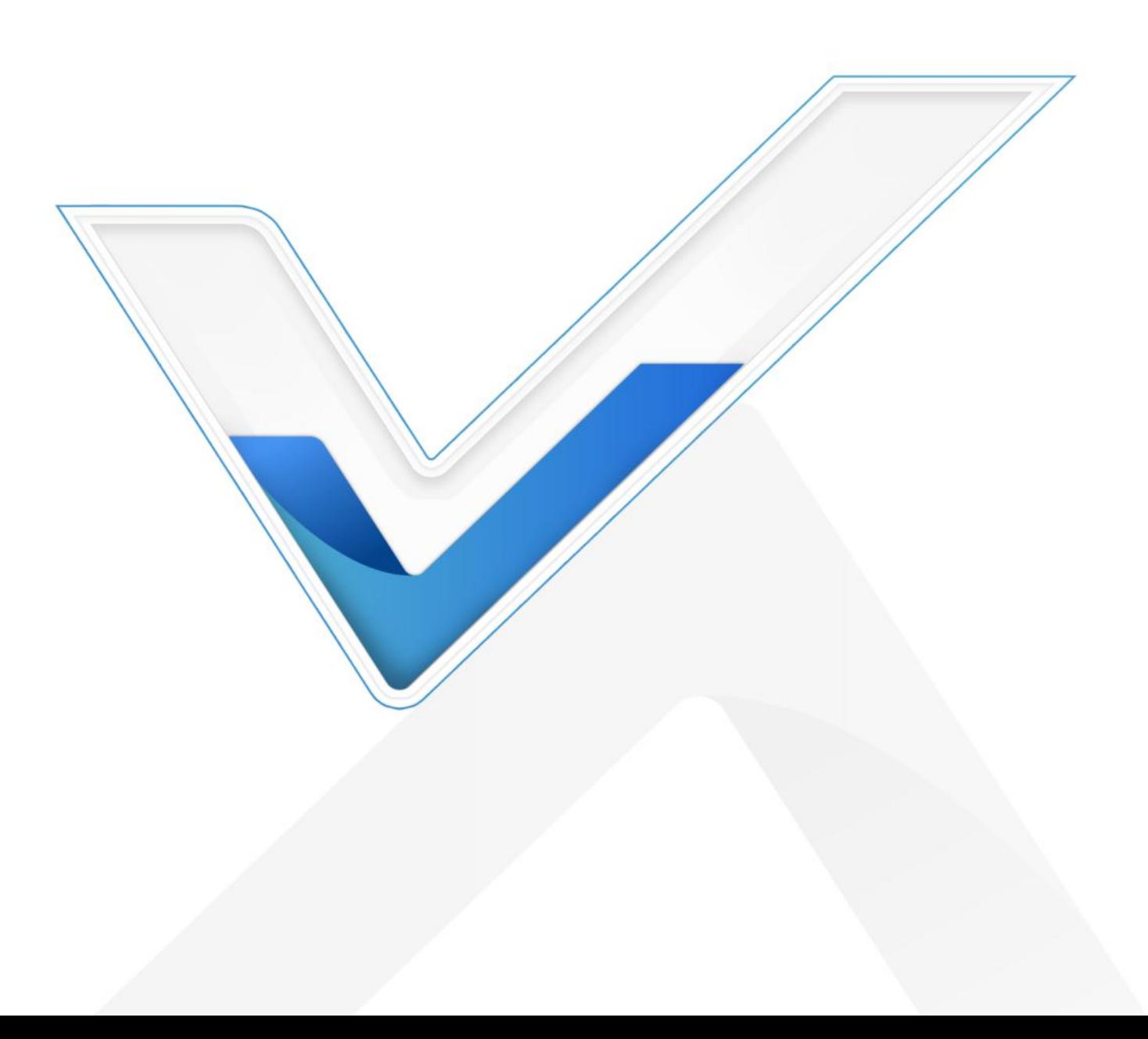

## **Applicability**

This guide is applicable to AM300(L) series sensors shown as follows, except where otherwise indicated.

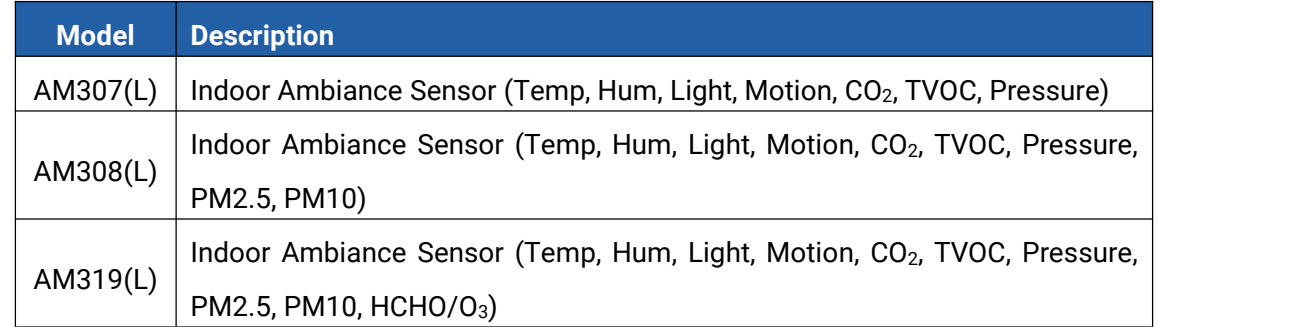

## **Safety Precautions**

Milesight will not shoulder responsibility for any loss or damage resulting from not following the instructions of this operating guide.

- \* The device must not be disassembled or remodeled in any way.
- $\cdot \cdot$  In order to protect the security of the device, please change device password when first configuration. The default password is 123456.
- $\div$  Do not place the device outdoors where the temperature is below/above operating range. Do not place the device close to objects with naked flames, heat source (oven or sunlight), cold source, liquid and extreme temperature changes.
- \* The device is not intended to be used as a reference sensor, and Milesight will not should responsibility for any damage which may result from inaccurate readings.
- $\cdot \cdot$  The battery should be removed from the device if it is not to be used for an extended period. Otherwise, the battery might leak and damage the device. Never leave a discharged battery in the battery compartment.
- \* The device must never be subjected to shocks or impacts.

## **Declaration of Conformity**

AM300(L) series is in conformity with the essential requirements and other relevant provisions of the CE, FCC, and RoHS.

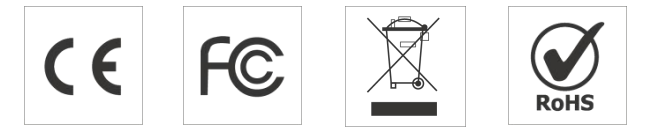

## **Copyright © 2011-2024 Milesight. All rights reserved.**

All information in this guide is protected by copyright law. Whereby, no organization or individual shall copy or reproduce the whole or part of this user guide by any means without written

#### authorization from Xiamen Milesight IoT Co., Ltd.

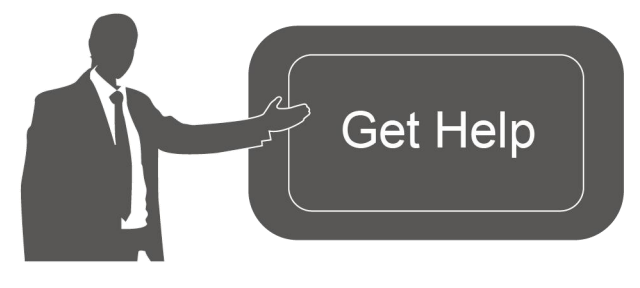

For assistance, please contact Milesight technical support: Email: iot.support@milesight.com Tel: 86-592-5085280 Fax: 86-592-5023065 Address: Building C09, Software Park III, Xiamen 361024, China

## **Revision History**

Milesight

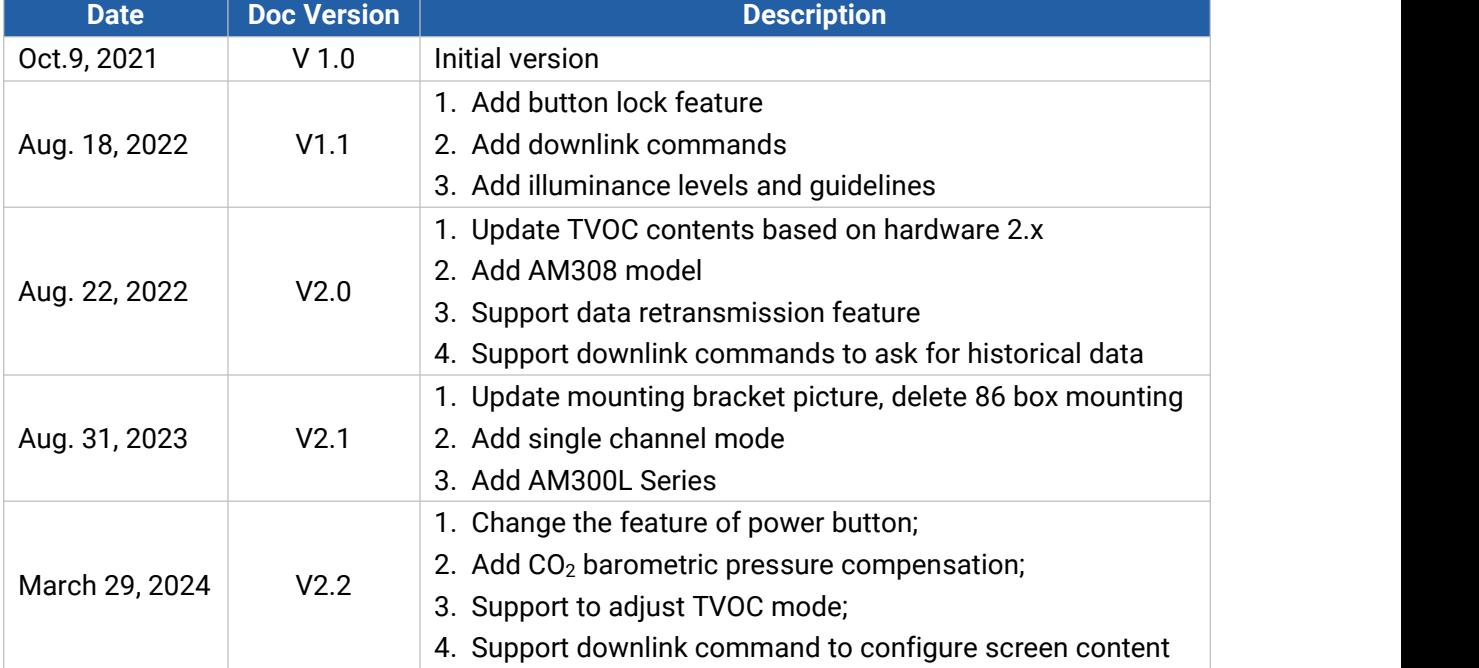

# **Contents**

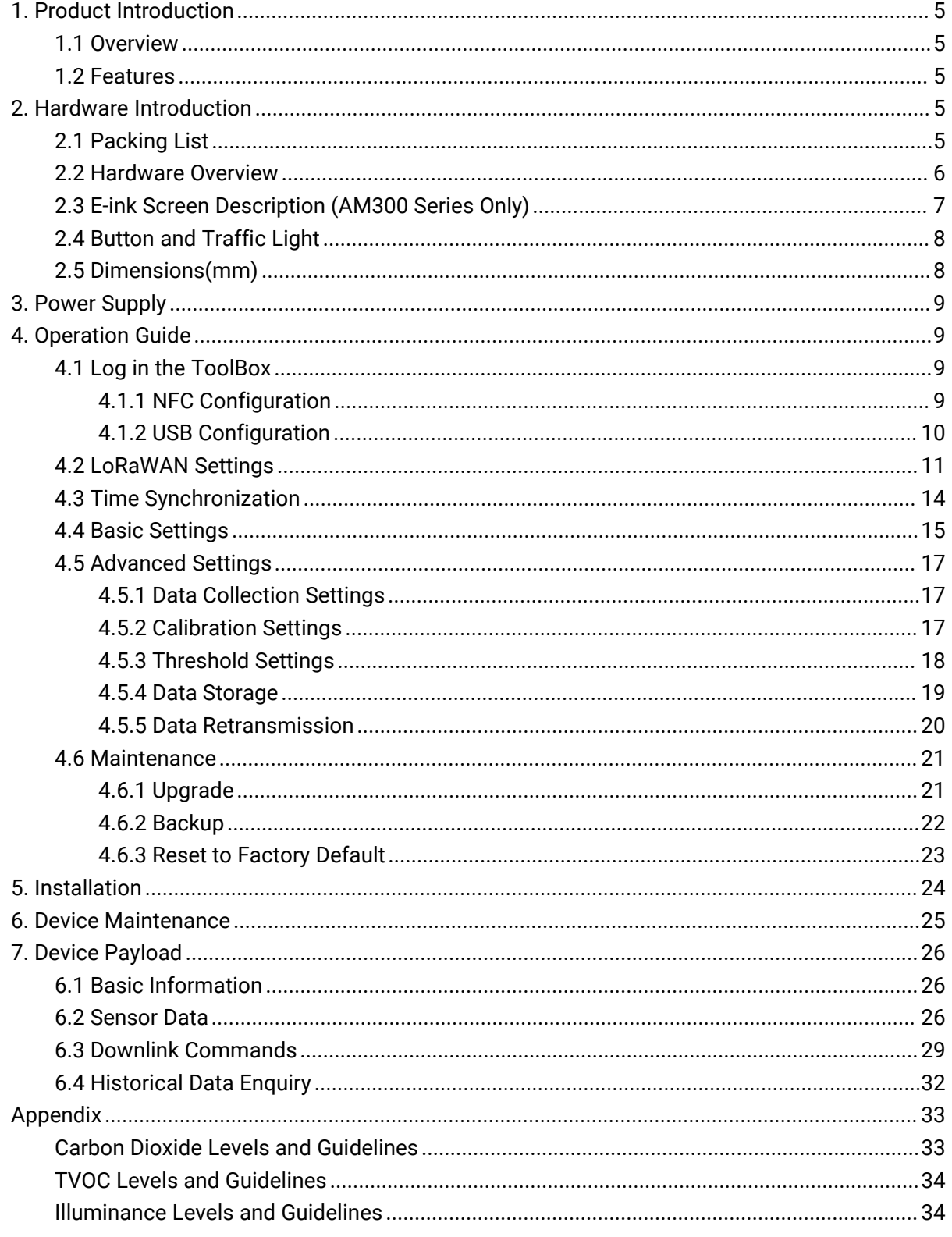

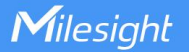

# <span id="page-4-0"></span>**1. Product Introduction**

## <span id="page-4-1"></span>**1.1 Overview**

AM300(L) series is a compact indoor ambience monitoring sensor including motion, humidity, temperature, light, TVOC, CO<sub>2</sub>, HCHO/O<sub>3</sub> level, [barometric](file:///E:/Dict/8.7.0.0/resultui/html/index.html) [pressure](file:///E:/Dict/8.7.0.0/resultui/html/index.html) and PM2.5 & PM10 for wireless LoRa network. It is equipped with NFC (Near Field Communication) and can easily be configured via a smartphone or a PC software.

Sensor data are transmitted in real-time using standard LoRaWAN® protocol. LoRaWAN® enables encrypted radio transmissions over long distance while consuming very little power. The user can obtain sensor data and view the trend of data change through Milesight IoT Cloud or through the user's own Network Server.

# <span id="page-4-2"></span>**1.2 Features**

- Robust LoRaWAN<sup>®</sup> connectivity for indoor or HVAC environments
- Integrated multiple sensors like temperature, humidity, light, air quality, etc.
- **Easy configuration via NFC**
- Multiple display mode and clear emoticon on the e-ink screen
- Equipped with traffic light and buzzer to indicate threshold
- Milesight IoT Cloud compliant
- Battery or DC power supply

# <span id="page-4-3"></span>**2. Hardware Introduction**

# <span id="page-4-4"></span>**2.1 Packing List**

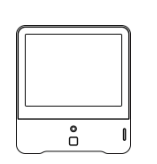

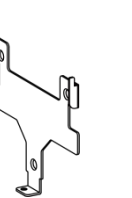

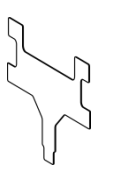

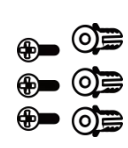

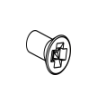

 $1 \times AM300(L)$ Series Device

1 × Mounting 1 × 3M Bracket

Double-Sided Tape

Mounting Kits

1 × 3M 3 × Wall 1 × Theft-Deterring Screw

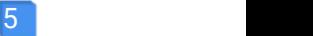

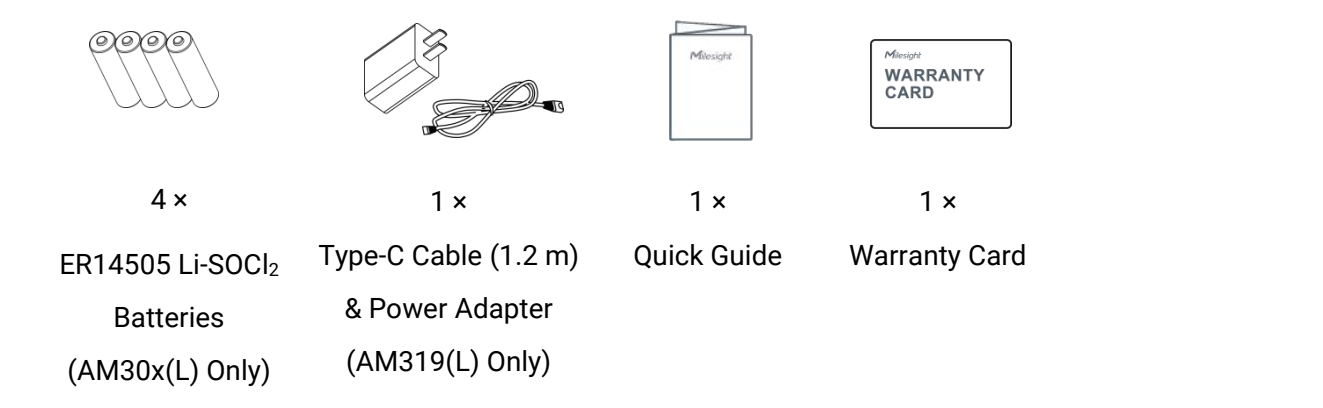

**If any of the above items is missing or damaged, please contact your sales Representative.**

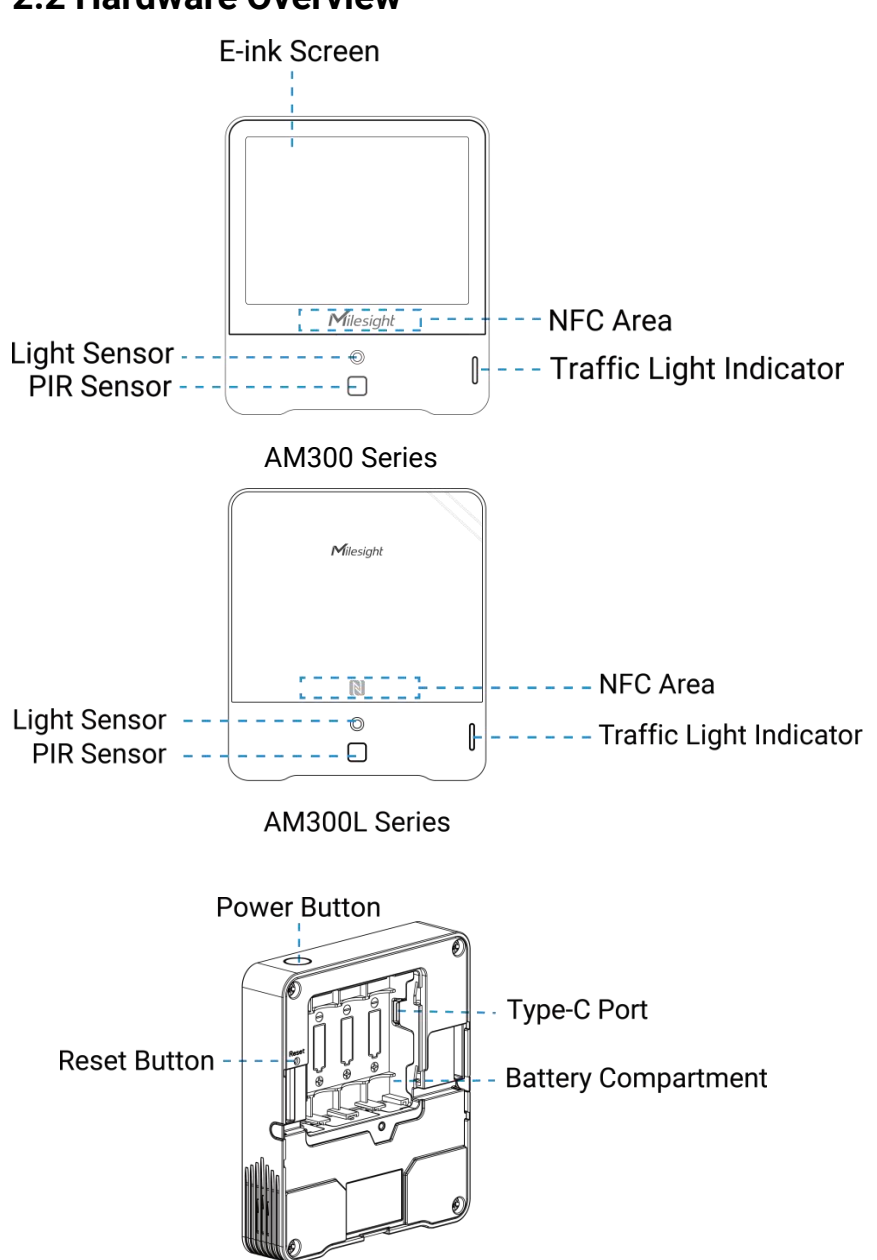

# <span id="page-5-0"></span>**2.2 Hardware Overview**

# <span id="page-6-0"></span>**2.3 E-ink Screen Description (AM300 Series Only)**

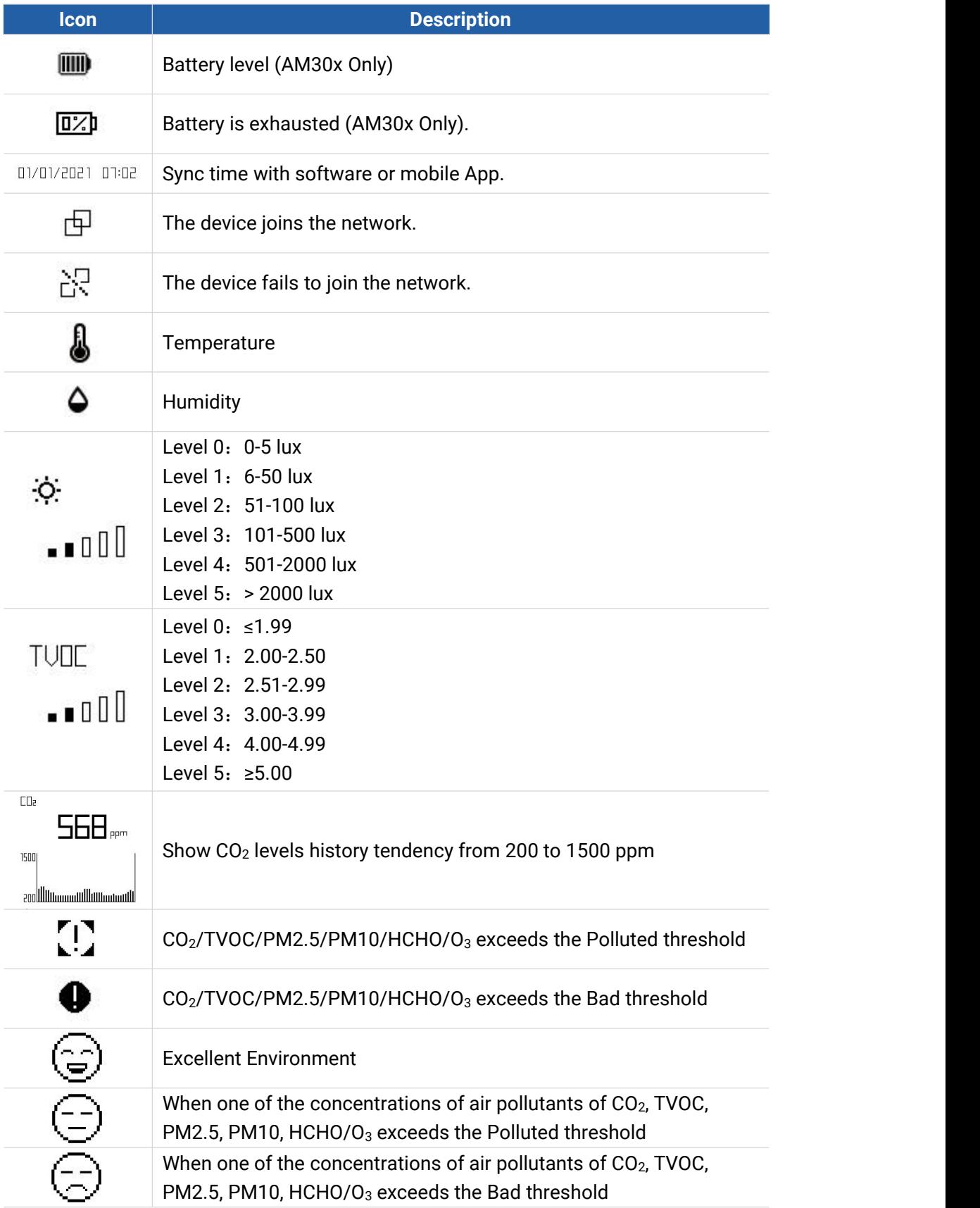

## **Note:**

- AM300 series will update screen data every 1 minute and do a full-screen refresh every 30 minutes (AM319) or 60 minutes (AM307 and AM308) in order to remove ghosting.
- When AM300 series detects the temperature beyond the range from 0°C to 40°C, the screen will close automatically.
- The screen display mode can be adjusted via ToolBox or downlink command, the display content can be configured via downlink commands.
- The emoticon definition is related to [threshold](#page-17-0) settings.

# <span id="page-7-0"></span>**2.4 Button and Traffic Light**

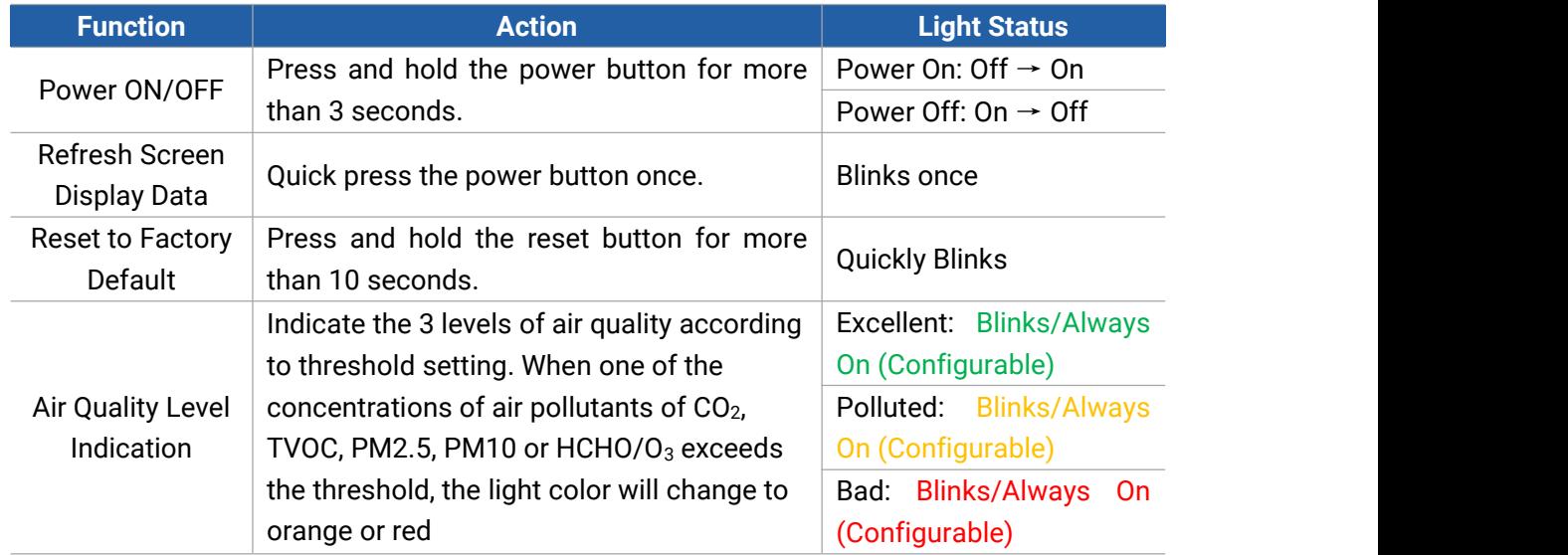

#### **Note:**

- If the traffic light is disabled, it will not show air quality level indication.
- AM319(L) supports Traffic Light as Blinking or Always On to indicate Polluted or Bad indoor ambience, while AM307(L) and AM308(L) only support Blinking mode.

# <span id="page-7-1"></span>**2.5 Dimensions(mm)**

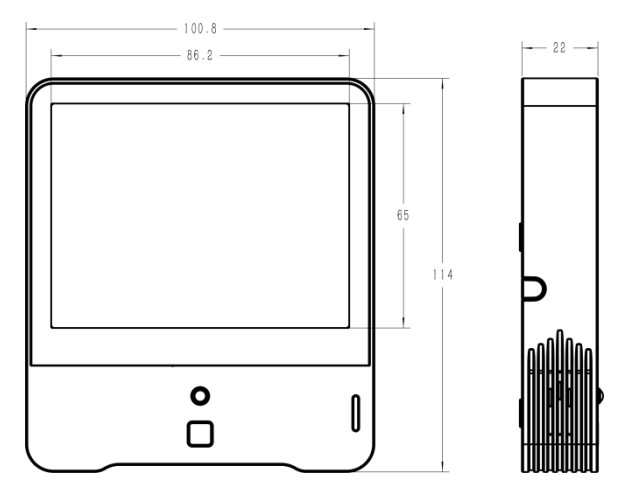

# <span id="page-8-0"></span>**3. Power Supply**

Milesight

1. Release the screw at the back of device and remove the rear cover.

2. Install the batteries or type-C cable to the device. If the device is powered via type-C port, then left or right side should make an opening to pass through the type-C cable.

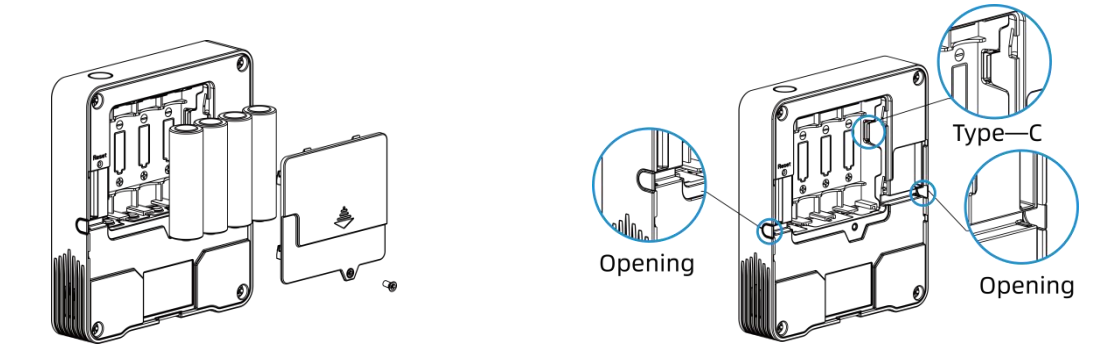

3. Fix the rear cover back to device with the fixing screw.

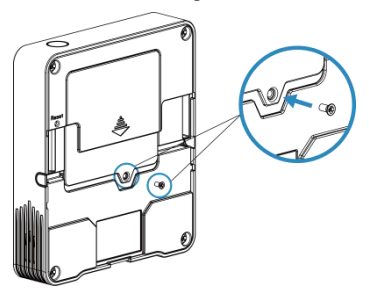

#### **Note:**

- AM307(L) and AM308(L) can be powered via USB type-C port or by ER14505 Li-SOCl<sup>2</sup> batteries. When batteries and external power are both used, external power will be the preferred power supply option.
- AM319(L) supports powered via USB type-C port only.
- Type-C port can't be used to charge battery.
- Make sure all batteries are newest when install, or battery life will be reduced.

# <span id="page-8-1"></span>**4. Operation Guide**

# <span id="page-8-2"></span>**4.1 Log in the ToolBox**

AM300(L) series can be monitored and configured via ToolBox App or ToolBox software. Please select one of them to complete configuration.

## <span id="page-8-3"></span>**4.1.1 NFC Configuration**

- 1. Download and install Milesight ToolBox App from Google Play or Apple App Store.
- 2. Enable NFC on the smartphone and launch Milesight ToolBox.
- 3. Attach the smartphone with NFC area to the device, click **NFC Read** to read device

information. Basic information and settings of the device will be shown on ToolBox App if it's recognized successfully. You can read and configure the device by tapping the Read/Write device on the App. In order to protect the security of the device, please change password when first configuration. The default password is **123456**.

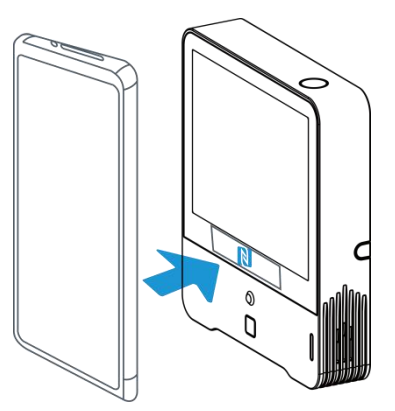

#### **Note:**

1) Ensure the location of smartphone NFC area and it's recommended to take off phone case.

2) If the smartphone fails to read/write configurations via NFC, keep the phone away and back to try again.

## <span id="page-9-0"></span>**4.1.2 USB Configuration**

1. Download ToolBox software from Milesight official website.

2. Connect the device to a computer via Type-C port.

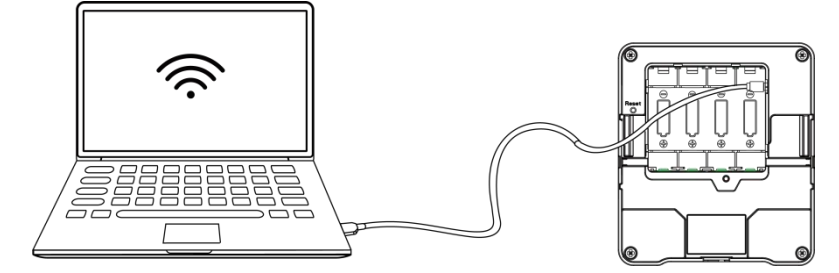

3. Open the ToolBox and select type as **General**, then click password to log in ToolBox. (Default password: **123456**)

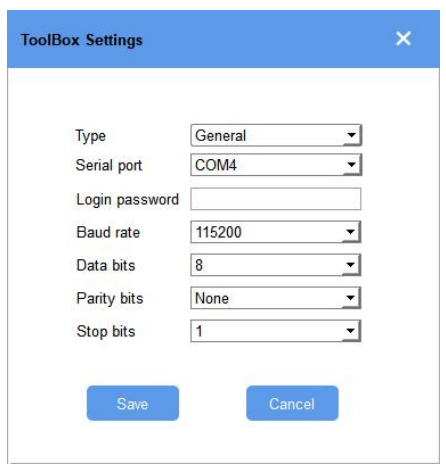

4. After logging in the ToolBox, users can turn on/off device and change other settings.

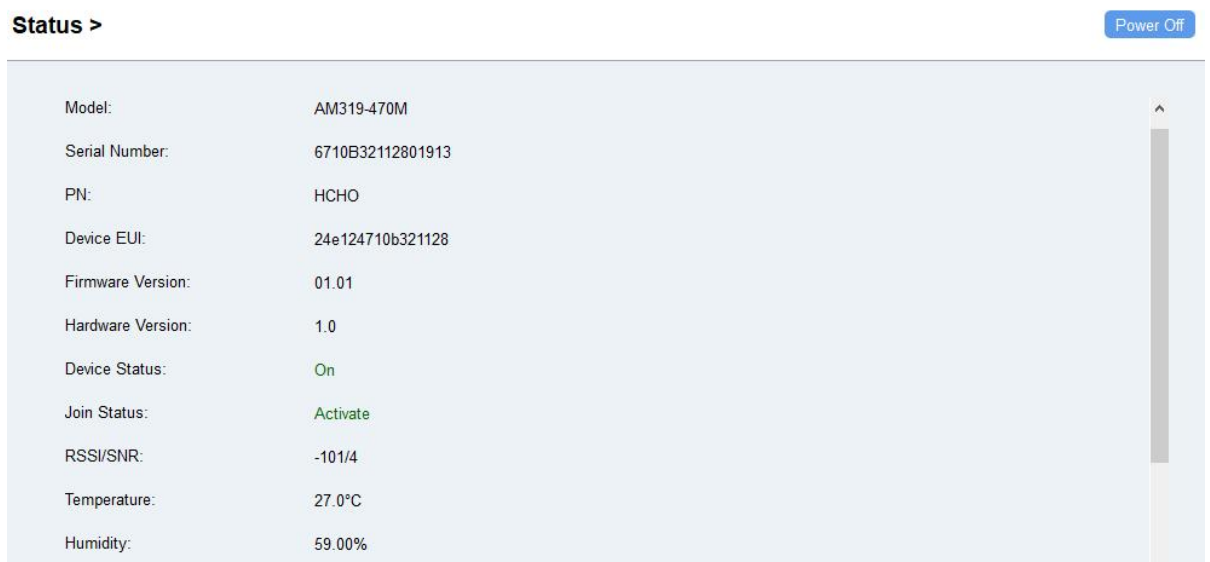

# <span id="page-10-0"></span>**4.2 LoRaWAN Settings**

LoRaWAN settings is used for configuring the transmission parameters in LoRaWAN® network.

## **Basic LoRaWAN Settings:**

Configure join type, App EUI, App Key and other information. You can also keep all settings by default.

MAKE SENSING MATTER

Milesight

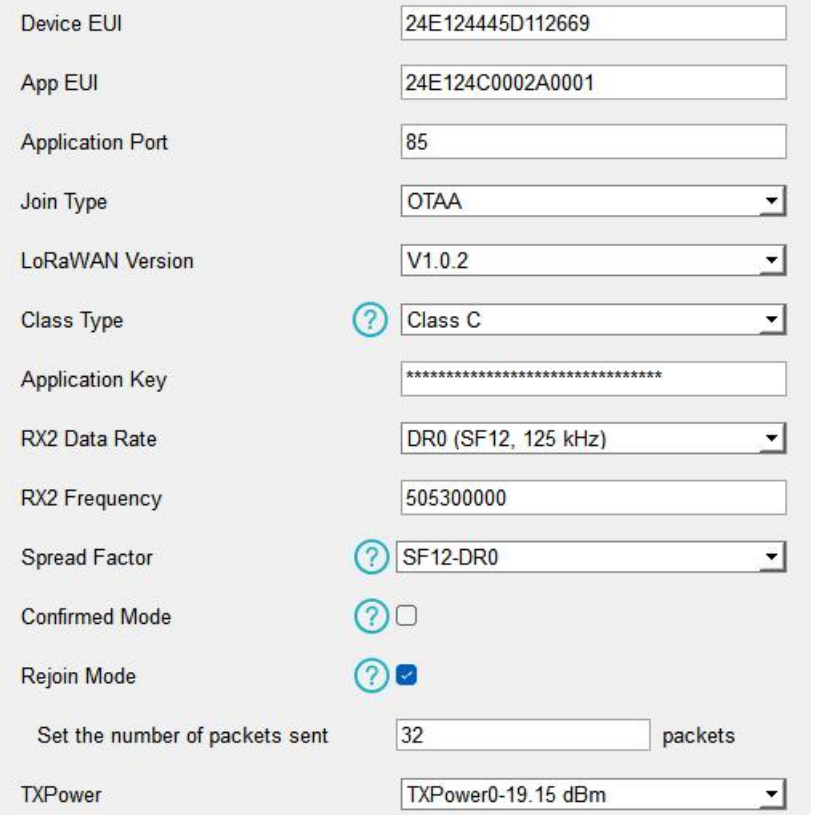

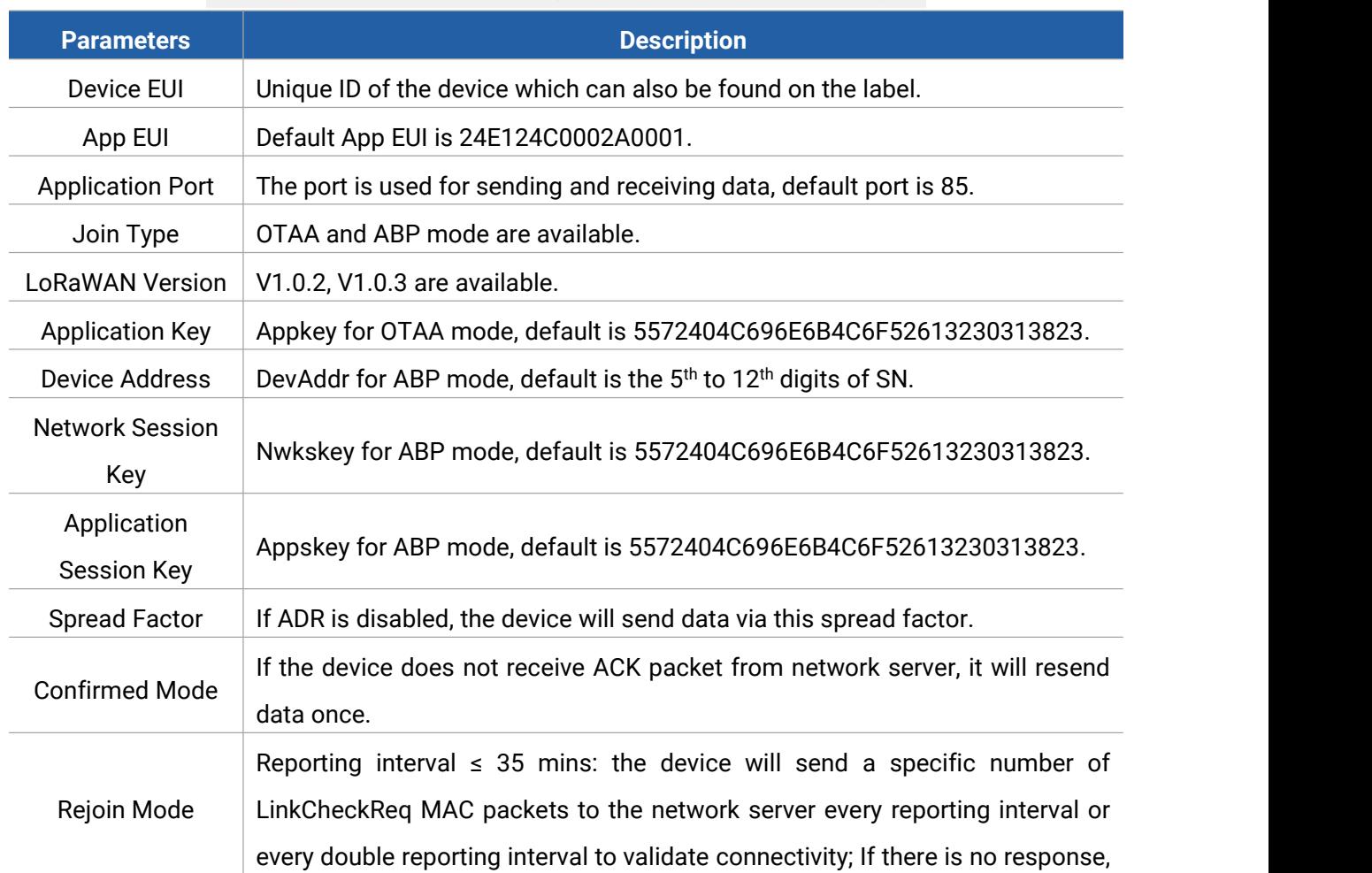

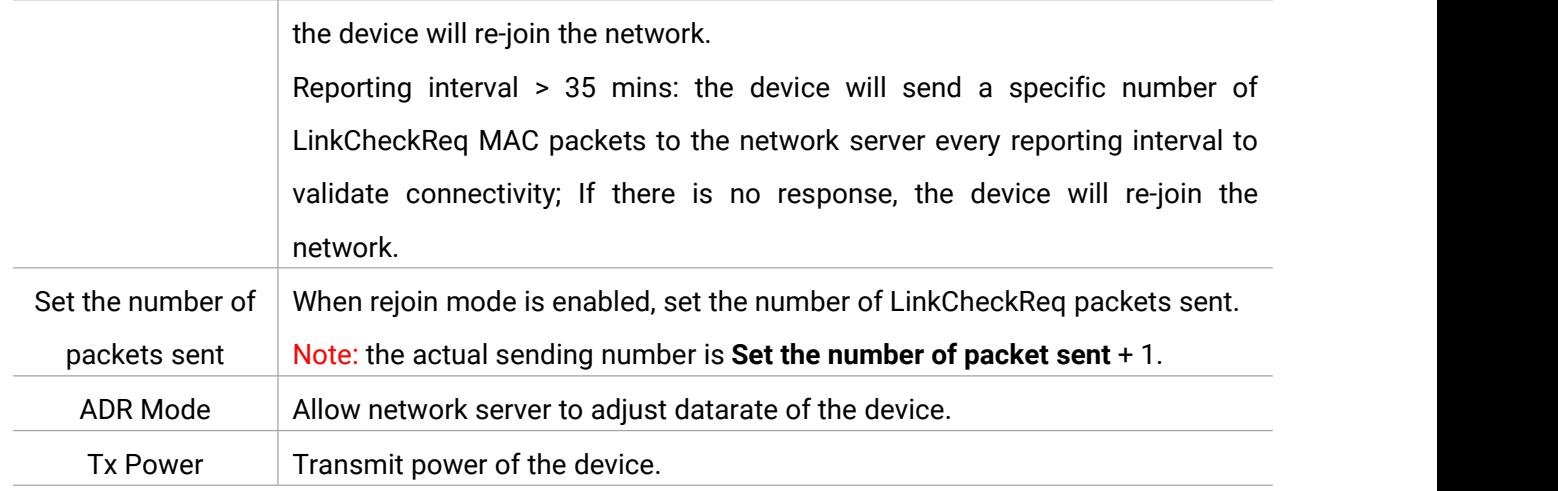

#### **Note:**

Milesight

- 1) Please contact sales for device EUI list if there are many units.
- 2) Please contact sales if you need random App keys before purchase.
- 3) Select OTAA mode if you use Milesight IoT cloud to manage devices.
- 4) Only OTAA mode supports rejoin mode.

#### **LoRaWAN Frequency Settings:**

Select supported frequency and select channels to send uplinks. Make sure the channels match the LoRaWAN® gateway.

**Note:** When Single-Channel Mode is enabled, only one channel can be selected to send uplinks and the ADR will not work. Please enable Single-Channel Mode if you connect device to DS7610.

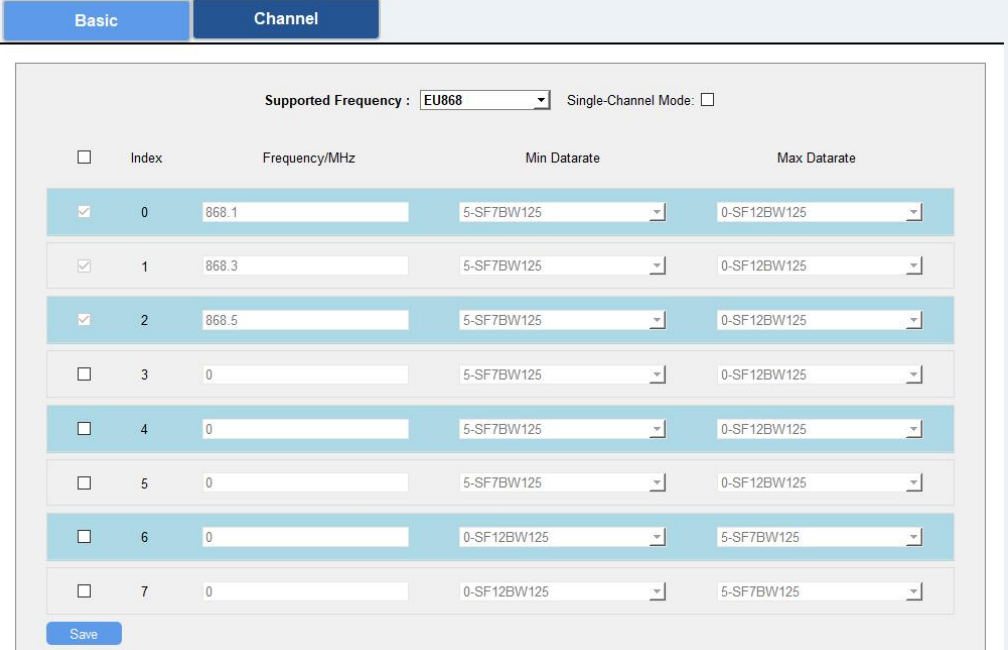

If frequency is one of CN470/AU915/US915, you can enter the index of the channel that you want to enable in the input box, making them separated by commas.

#### **Examples:**

1, 40: Enabling Channel 1 and Channel 40

- 1-40: Enabling Channel 1 to Channel 40
- 1-40, 60: Enabling Channel 1 to Channel 40 and Channel 60
- All: Enabling all channels

Null: Indicates that all channels are disabled

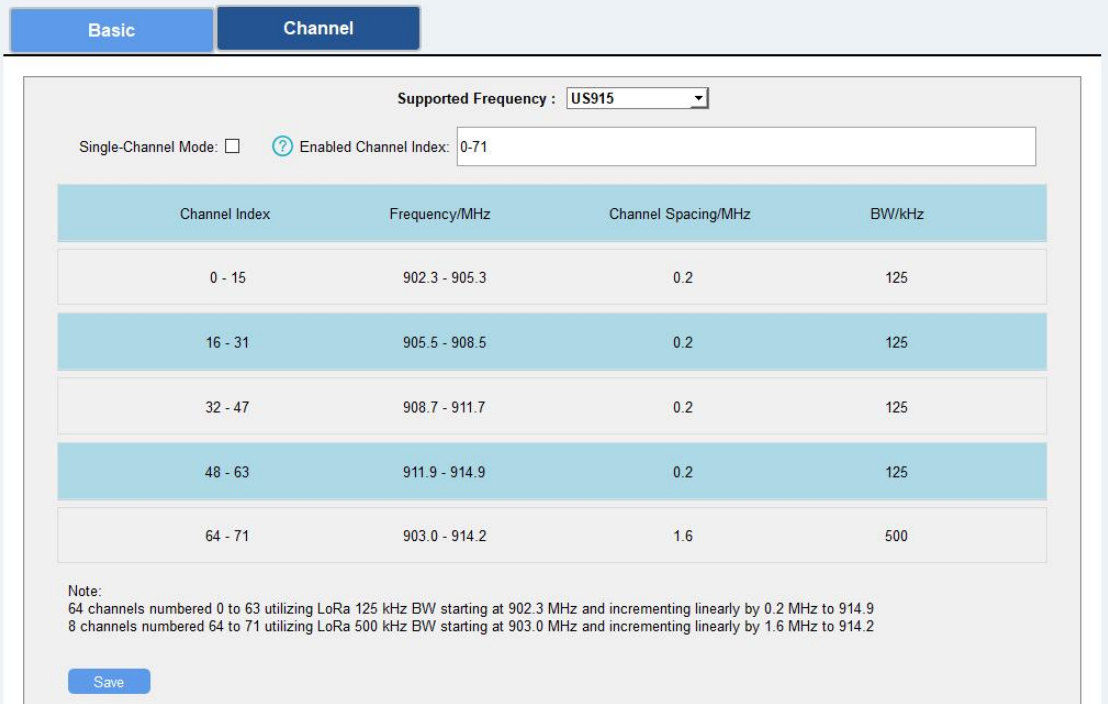

# <span id="page-13-0"></span>**4.3 Time Synchronization**

#### **ToolBox Sync:**

Go to **Device > Status** of ToolBox App to click **Sync** to sync the time, or go to **Status** page of ToolBox software to sync the time.

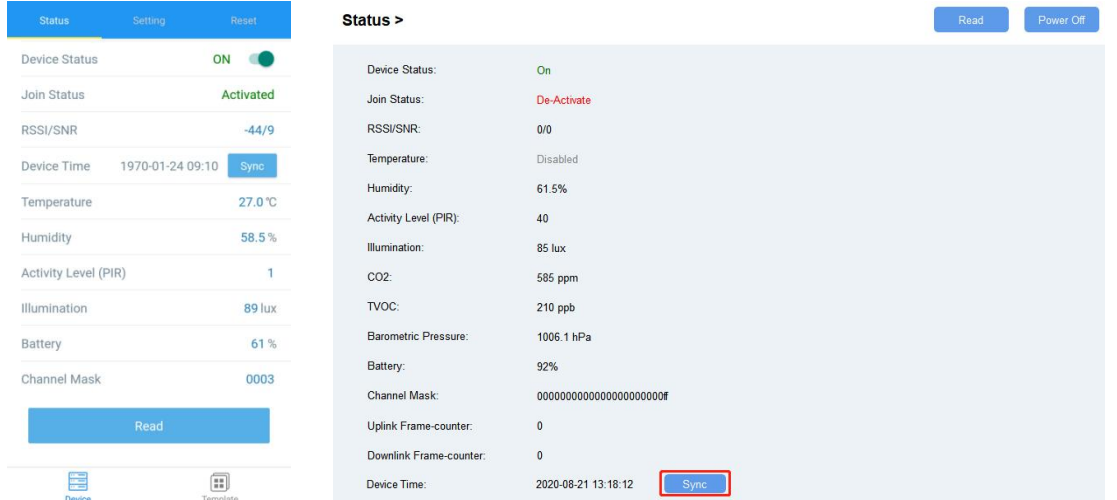

#### **Network Server Sync:**

Go to **LoRaWAN Settings > Basic** of ToolBox software or **Device > Settings > LoRaWAN Settings** of ToolBox App to change device LoRaWAN® version as 1.0.3, then the device will send MAC commands to enquire the time from network server every time it joins the network. This should ensure the network server supports this feature.

# <span id="page-14-0"></span>**4.4 Basic Settings**

Go to **Device Settings > Basic** of ToolBox software or **Device > Settings > General Settings** of ToolBox App to change the reporting interval, screen mode, etc.

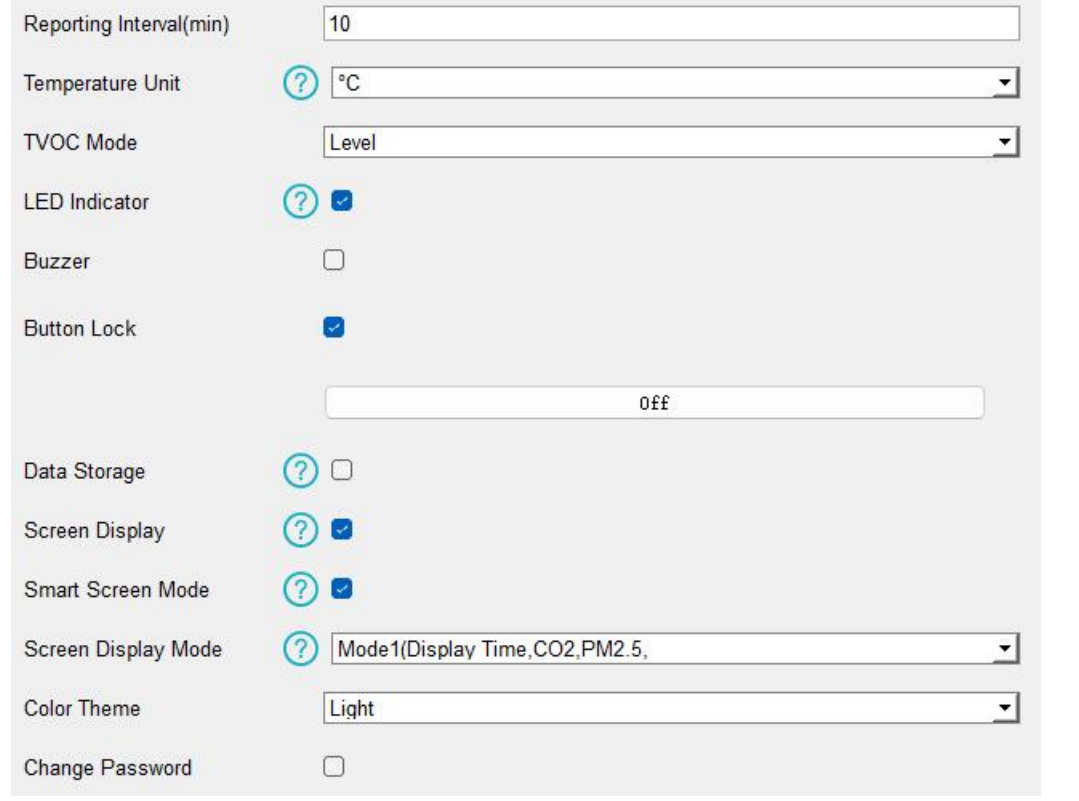

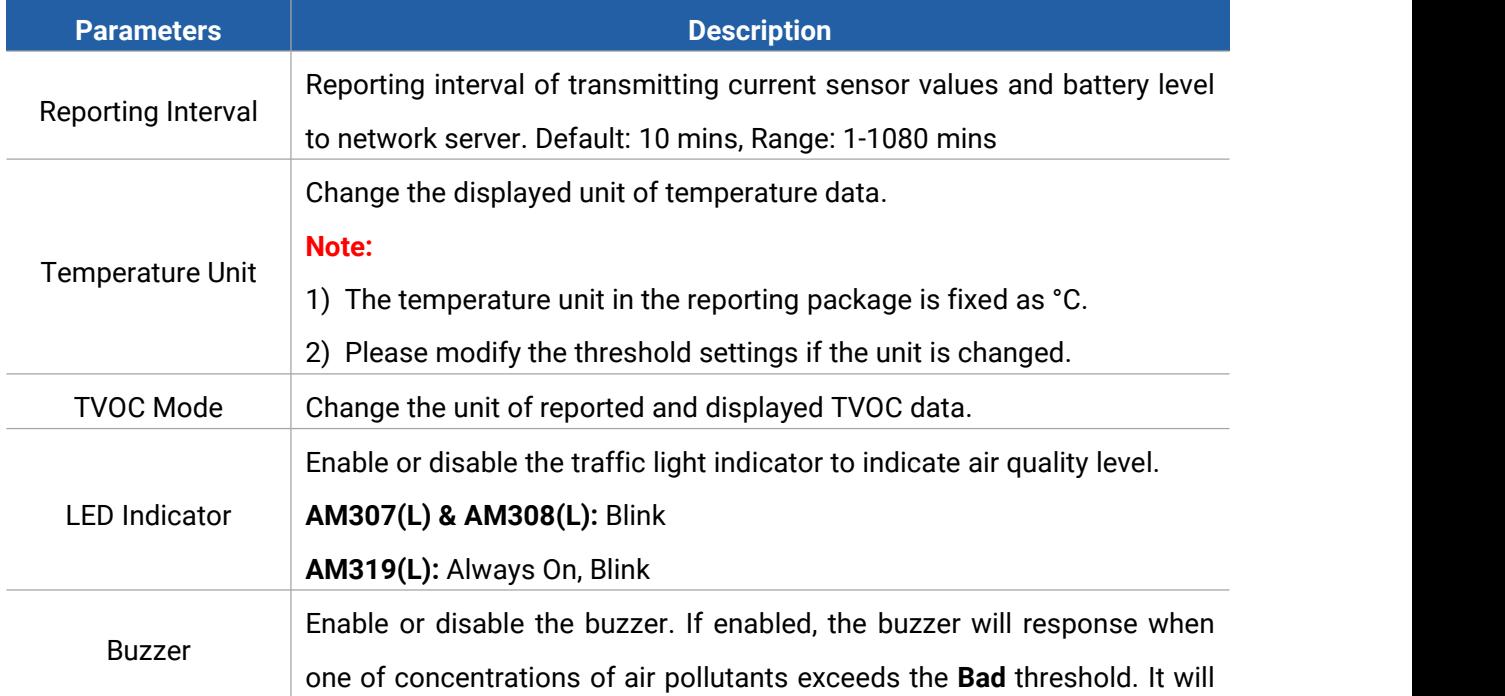

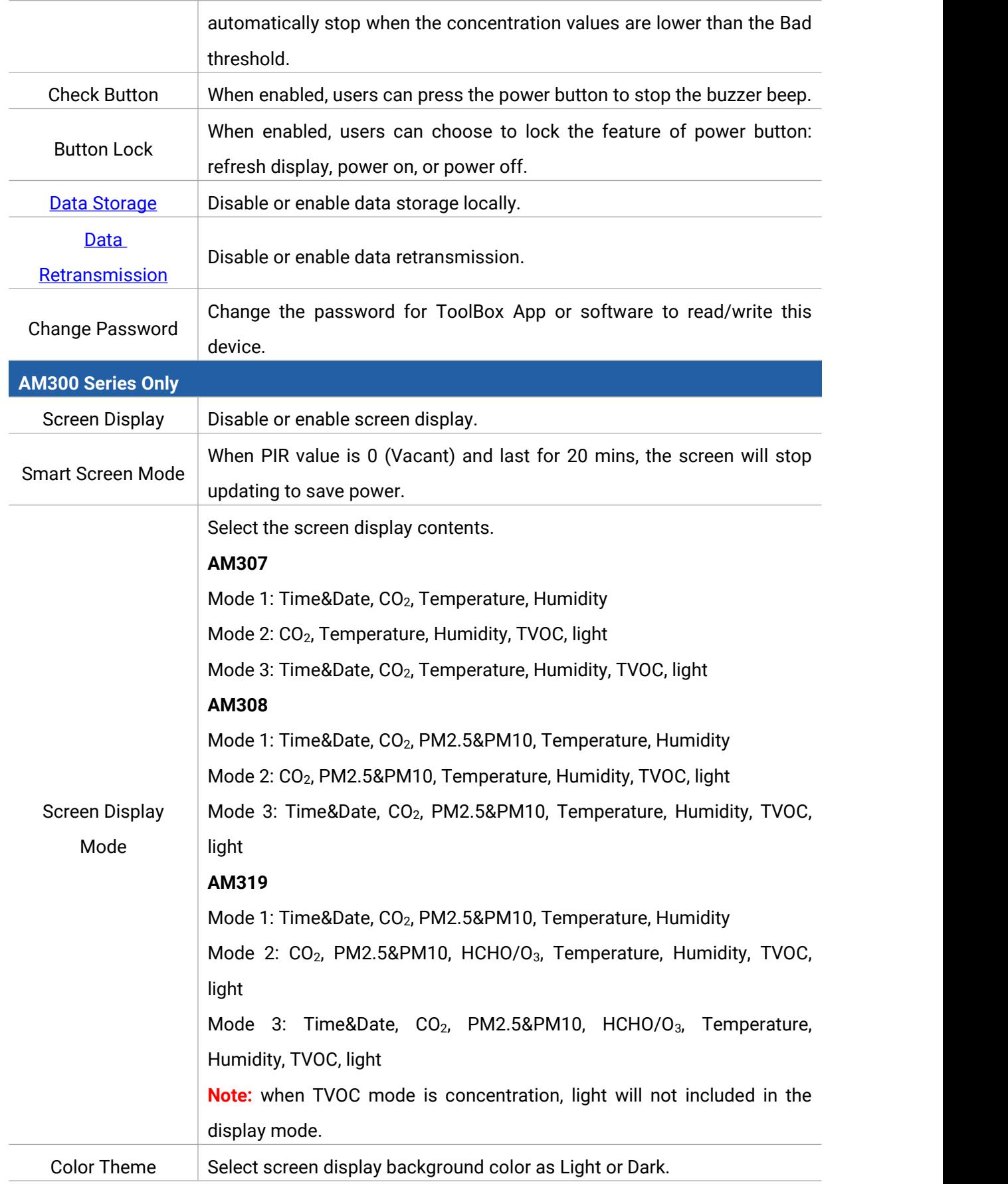

# <span id="page-16-0"></span>**4.5 Advanced Settings**

Milesight

#### <span id="page-16-1"></span>**4.5.1 Data Collection Settings**

Go to **Device Settings > Basic** of ToolBox software or **Device > Settings > Data Collection** Settings of ToolBox App to select the data you need to monitor. Among them, temperature, humidity and CO<sub>2</sub> are not allowed to disable. If any item is disabled, it will disappear from the screen.

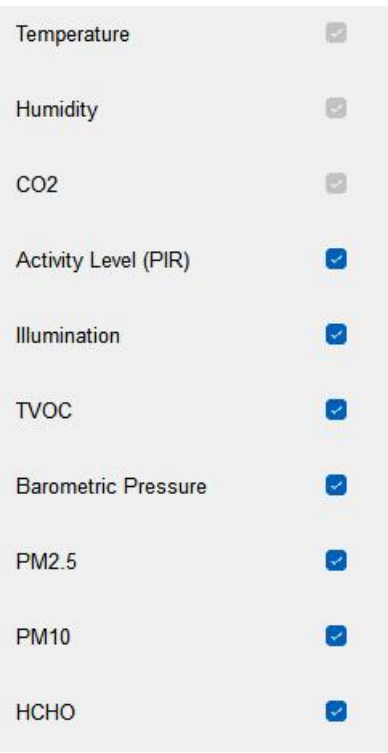

## <span id="page-16-2"></span>**4.5.2 Calibration Settings**

ToolBox supports numerical calibration for all items. Go to **Device Settings > Basic** of ToolBox software or **Device > Settings > Calibration Settings** of ToolBox App to type the calibration value and save, the device will add the calibration value to raw value.

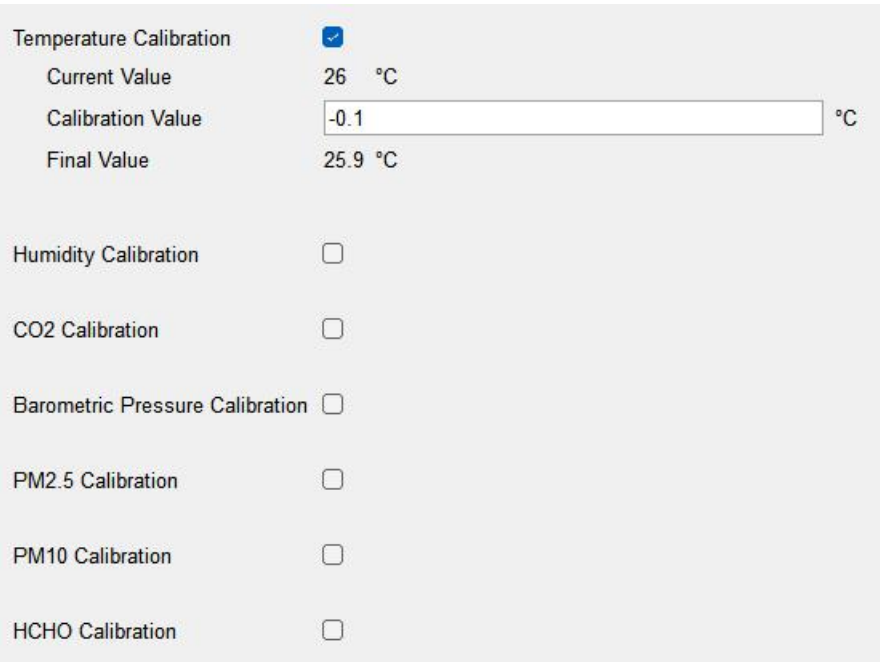

Besides numerical calibration, ToolBox provides more calibration methods for CO<sub>2</sub>:

**Manual Calibration:** Put the device in an open outdoor environment for more than 10 minutes and click this button to calibrate the CO<sub>2</sub> value.

**Restore Factory Calibration:** Clean the manual calibration and turn back to factory calibration. **Auto Background Calibration:** When enabled, keep the device work in a well-ventilated environment for 180 hours (around 7 days), then disable the calibration.

**Barometric Pressure Compensation:** this only works when barometric sensor is enabled.

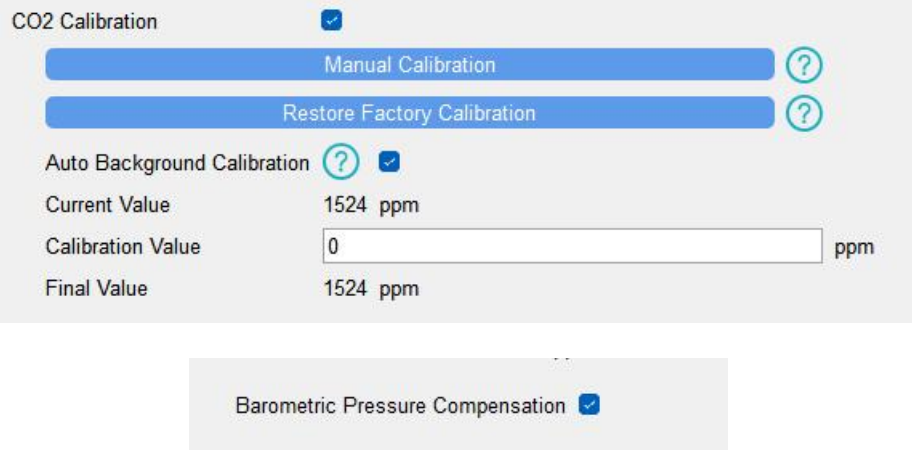

#### <span id="page-17-0"></span>**4.5.3 Threshold Settings**

Go to **Device Settings > Basic** of ToolBox software or **Device > Settings > Threshold Settings** of ToolBox App to enable the threshold settings and input the threshold.

For temperature, it will upload the current data once instantly when temperature is over or below the threshold. Note that when you change the temperature unit, please re-configure the threshold.

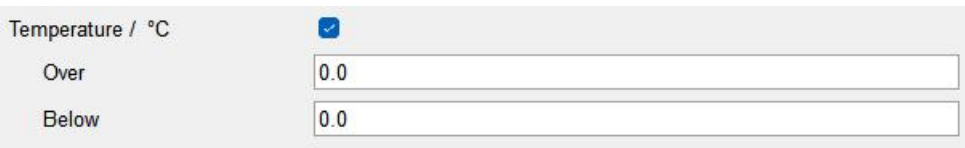

For CO<sub>2</sub>, TVOC, PM2.5, PM10 and HCHO/O<sub>3</sub>, it supports defining Excellent, Polluted and Bad threshold for traffic light, buzzer and screen alarms. Besides, when one of concentrations of air pollutants exceeds the Bad threshold, AM300 series will upload the current data once instantly.

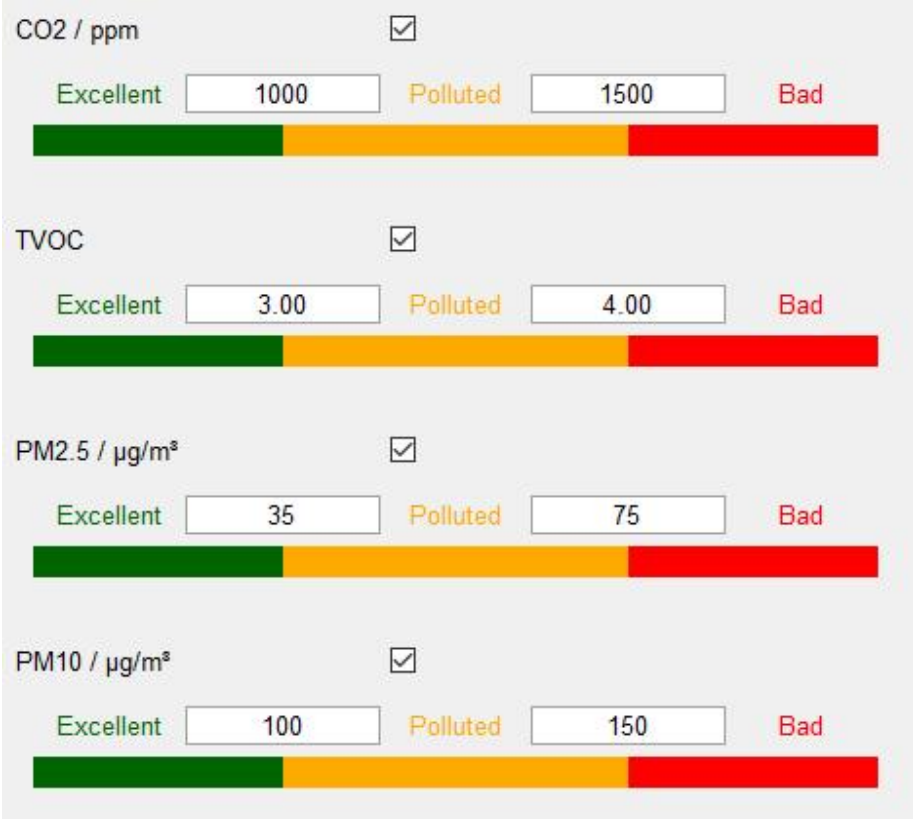

## <span id="page-18-0"></span>**4.5.4 Data Storage**

AM300(L) series supports storing more than 18000 data records locally and exports data via ToolBox App or ToolBox software. The device will record the data according to reporting interval even not joining network.

1. Ensure the device time is correct (see section **Time [Synchronization](#page-13-0)**);

2. Go to **Device Settings > Basic** of ToolBox software or **Device > Settings > General Settings** of ToolBox App to enable data storage feature.

3. Go to **Maintenance > Basic** of ToolBox software or **Device > Maintenance** of ToolBox App, click **Export**, then select the data time range and click **Save** to export data.

Note: ToolBox App can only export last 14 days' data. If you need to export more data, please use ToolBox software.

4. Click **Clear** to clear all stored data inside the device.

#### Maintenance >

Milesight

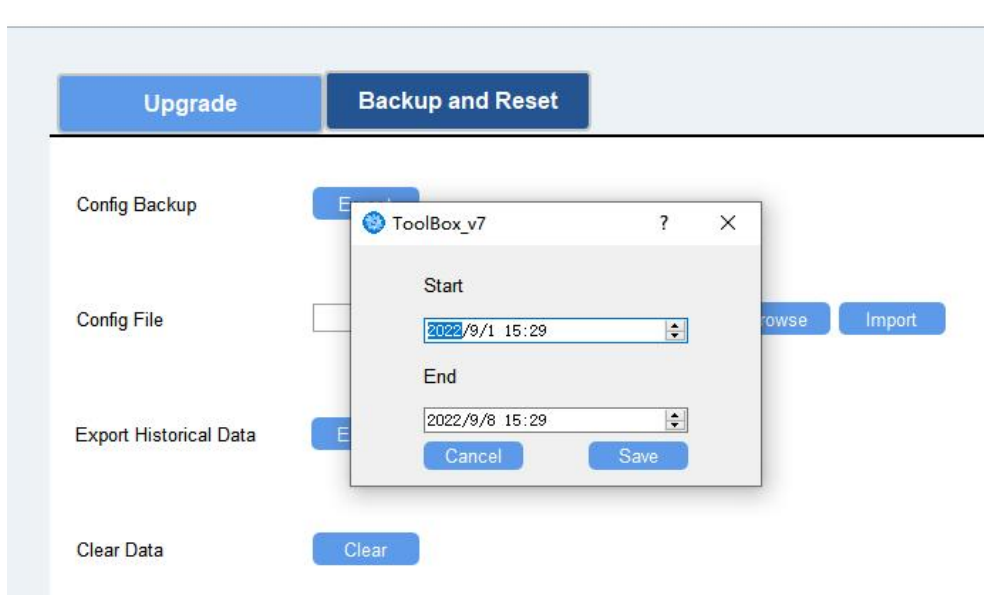

#### <span id="page-19-0"></span>**4.5.5 Data Retransmission**

AM300(L) series sensor supports data retransmission to ensure network server can get all data even if network is down for some times. There are two ways to get the lost data:

- Network server sends downlink commands to enquire the historical data for specifying time range, see section **[Historical](#page-31-0) Data Enquiry**;
- When network is down if no response from LinkCheckReq MAC packets for a period of time, the device will record the network disconnected time and re-transmit the lost data after device re-connects the network.

Here are the steps for data retransmission:

1. Enable data storage feature and data retransmission feature;

# Settings >

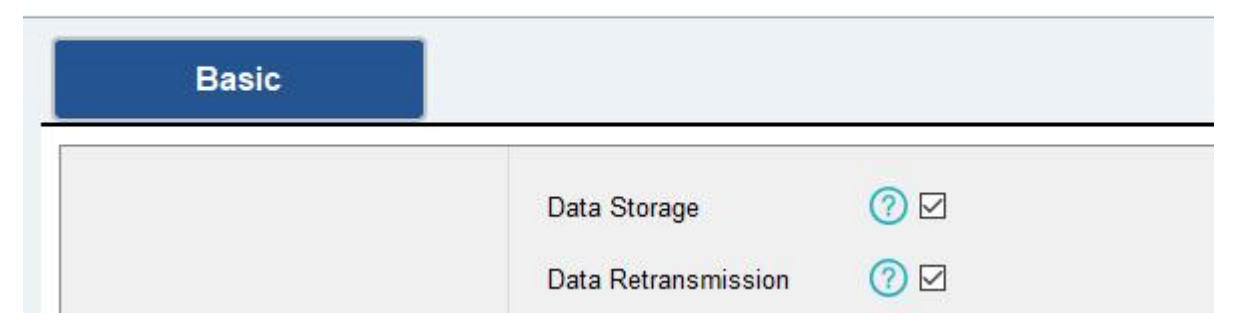

2. Enable rejoin mode feature and set the number of packets sent. Take below as example, the device will send LinkCheckReq MAC packets to the network server regularly to check if the network is disconnected; if there is no response for 8+1 times, the join status will change to

de-active and the device will record a data lost time point(the time to join the network).

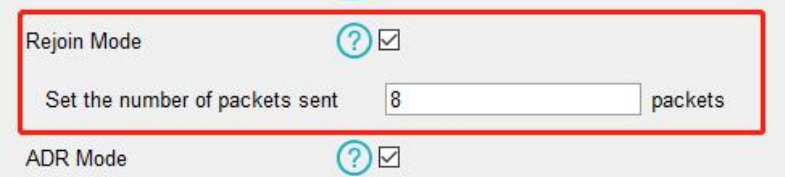

3. After the network connected back, the device will send the lost data from the point in time when the data was lost according to the reporting interval.

#### **Note:**

1) If the device is rebooted or re-powered when data retransmission is not completed, the device will re-send all retransmission data again after device is reconnected to the network;

2) If the network is disconnected again during data retransmission, it will only send the latest disconnection data;

3) The retransmission data format is started with "20ce", please refer to see section **[Historical](#page-31-0)** 

#### Data Enquiry.

4) Data retransmission will increase the uplinks and shorten the battery life.

## <span id="page-20-0"></span>**4.6 Maintenance**

#### <span id="page-20-1"></span>**4.6.1 Upgrade**

#### **ToolBox Software:**

1. Download firmware from Milesight official website to your PC.

2. Go to **Maintenance > Upgrade** of ToolBox software, click **Browse** to import firmware and upgrade the device.

#### **Maintenance >**

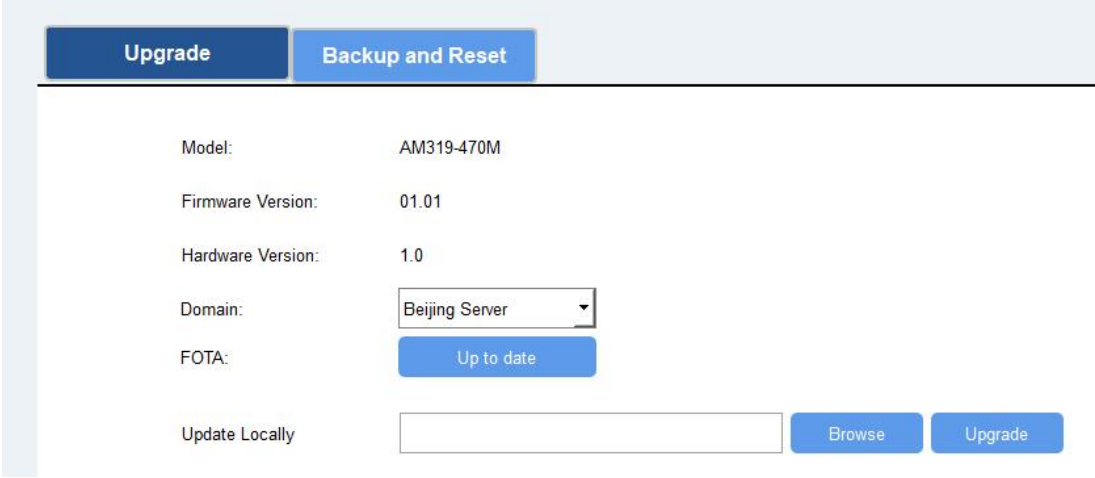

## **ToolBox App:**

1. Download firmware from Milesight official website to your smartphone.

2. Open ToolBox App and click **Browse** to import firmware and upgrade the device.

#### **Note:**

- 1) Operation on ToolBox is not supported during the upgrade.
- 2) Only Android version ToolBox supports the upgrade feature.

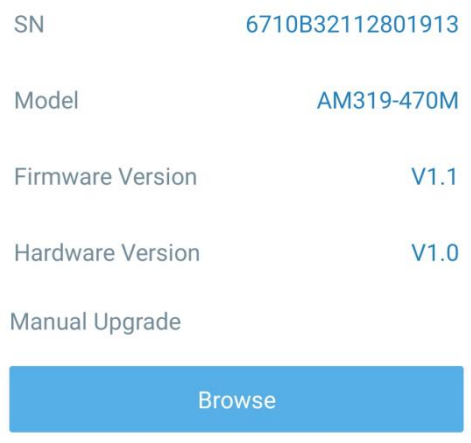

#### <span id="page-21-0"></span>**4.6.2 Backup**

AM300(L) series supports configuration backup for easy and quick device configuration in bulk.

Backup is allowed only for devices with the same model and LoRaWAN® frequency band.

#### **ToolBox Software:**

1. Go to **Maintenance > Backup and Reset** of ToolBox software, click **Export** to backup the device configuration.

2. Click **Browse** to import the backup file, then click **Import** to load the configuration.

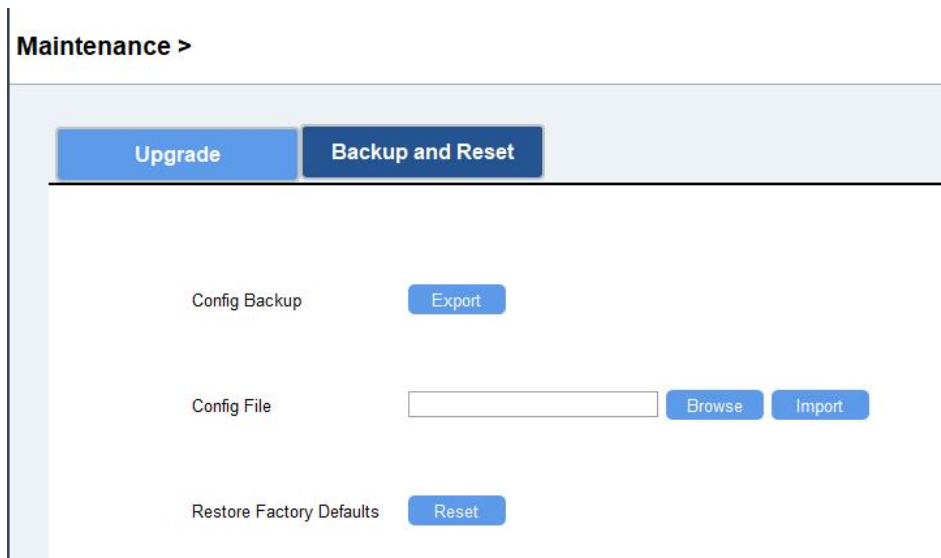

#### **ToolBox App:**

1. Go to **Template** page on the App and save current settings as a template. You can also edit the template file.

2. Select one template file that saved in the smartphone and click **Write**, then attach it to another device to write configuration.

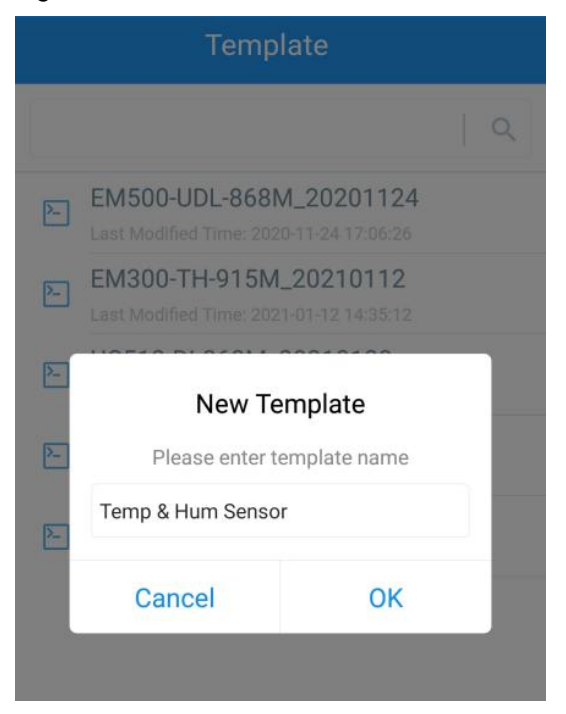

**Note:** Slide the template item to the left to edit or delete it. Click the template to edit the configurations.

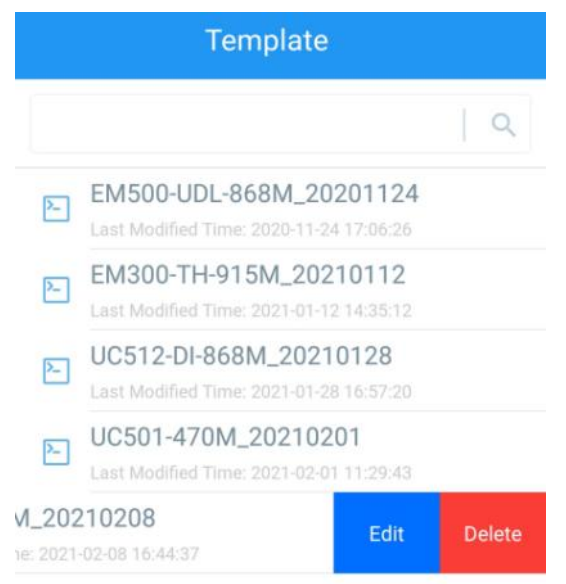

## <span id="page-22-0"></span>**4.6.3 Reset to Factory Default**

Please select one of following methods to reset device: **Via Hardware:**Hold on reset button more than 10s.

**Via ToolBox Software:** Go to **Maintenance > Backup and Reset** to click **Reset**. **Via ToolBox App:** Go to **Device > Maintenance** to click **Reset**, then attach smart phone with NFC area to device to complete reset.

# <span id="page-23-0"></span>**5. Installation**

# **Fixed by 3M Tape:**

1. Paste 3M tape to the back of the mounting bracket, then tear the other side and place it on a flat surface.

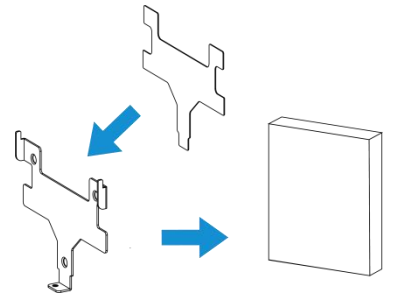

2. Put the device on the mounting bracket, then fix the bottom of the device to the bracket with the theft-deterring screw.

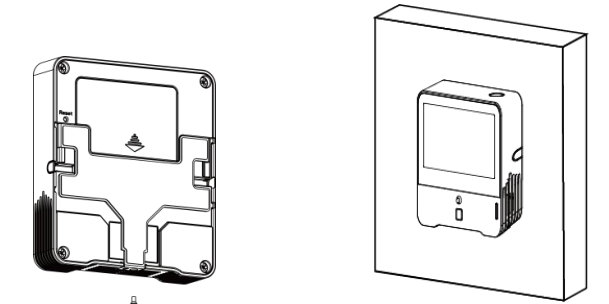

# **Fixed by Screws:**

1. Fix the wall plugs into the wall, then fix the mounting bracket to the wall plugs with screws.

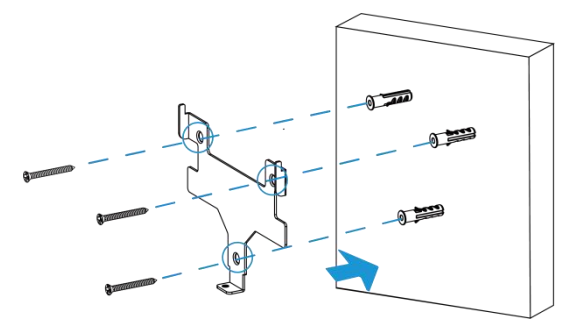

2. Put the device on the mounting bracket, then fix the bottom of the device to the bracket with a fixing screw.

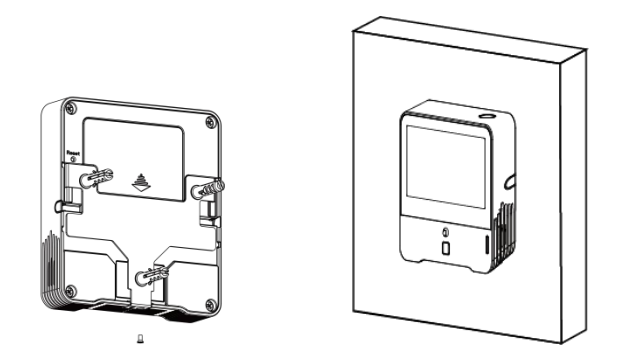

#### **Note:**

Milesight

In order to ensure the best detection and LoRaWAN® communication effect, it is recommended to install AM300(L) series as follows:

- $\triangleright$  There should not be any isolates or barriers in PIR and light detection range.
- $\triangleright$  Do not mount the device where the temperature is below/above operating range and temperature varies greatly.
- $\triangleright$  Stay far away from any heat source or cold source like oven, refrigerator.
- $\triangleright$  Do not mount the device close to where airflow varies greatly like windows, vent, fan and air conditioner.
- $\triangleright$  Do not mount the device upside down.
- $\triangleright$  Do not place the device right to the window or door. If you have to, you'd better pull the curtain.
- $\geq$  It is recommended to install at least 1.5 m high from floor.

# <span id="page-24-0"></span>**6. Device Maintenance**

- $\bullet$  The working life of HCHO sensor is 6 years, and the working life of O<sub>3</sub> sensor is 2 years. Please contact Milesight to purchase sensor replacement chips and remove the back cover of device to replace the sensors.
- Avoid exposing the device to gases with high concentrations over a long period time, or it may damage the device and decrease the performance.
- Do not expose the device to corrosive gas, silicon vapor or high levels of volatile organic compounds.
- Do not clean the device with detergents or solvents such as benzene or alcohol. To clean the device, wipe with a soft moistened cloth. Use another soft, dry cloth to wipe dry.
- Do not paint or cover the device, which may block the air inlets.
- During the transportation and storage, do not take the device out of default antistatic bags.
- It is suggested to place device under well-ventilated environment, otherwise the accuracy of TVOC will drop.
- There is possible TVOC accuracy drift if you store without power for a long time in different devices. If you prefer a more consistent reading with better precision, you can keep the device powered on in clear air for some time according to the below list.

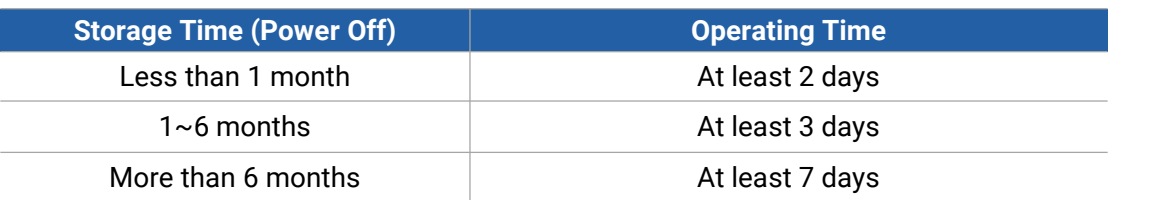

# <span id="page-25-0"></span>**7. Device Payload**

Milesight

All data are based on following format(HEX), the Data field should follow little-endian:

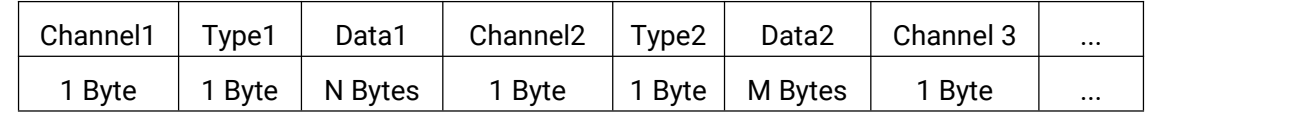

For decoder examples please find files on <https://github.com/Milesight-IoT/SensorDecoders>.

# <span id="page-25-1"></span>**6.1 Basic Information**

AM300(L) series sensors report basic information of sensor whenever joining the network.

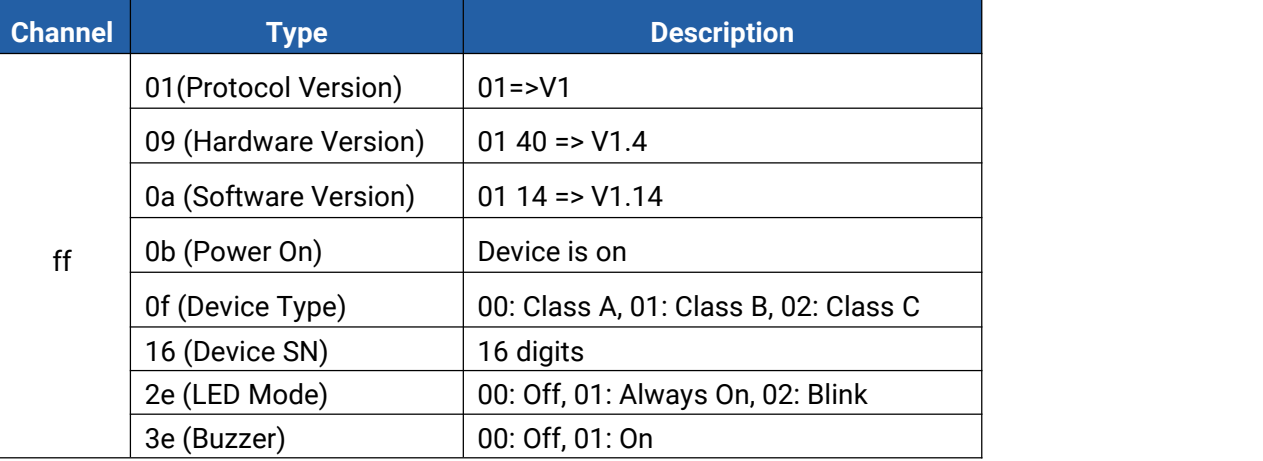

## **Example:**

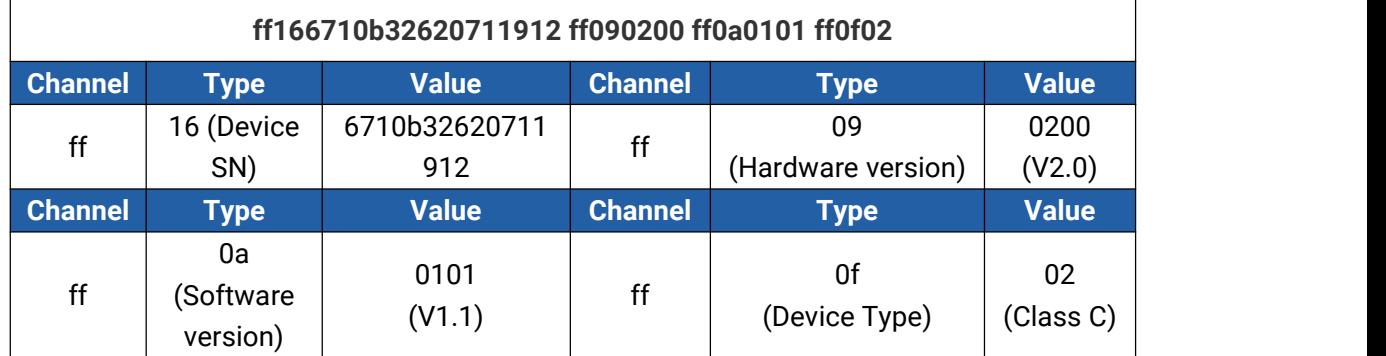

# <span id="page-25-2"></span>**6.2 Sensor Data**

AM300(L) series sensors report sensor data according to reporting interval (10mins by default).

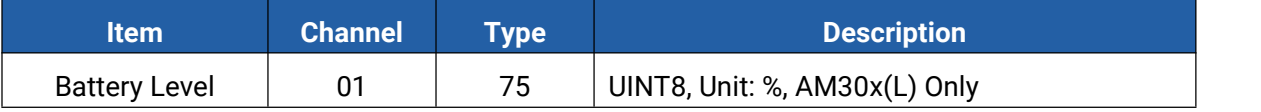

T

Milesight

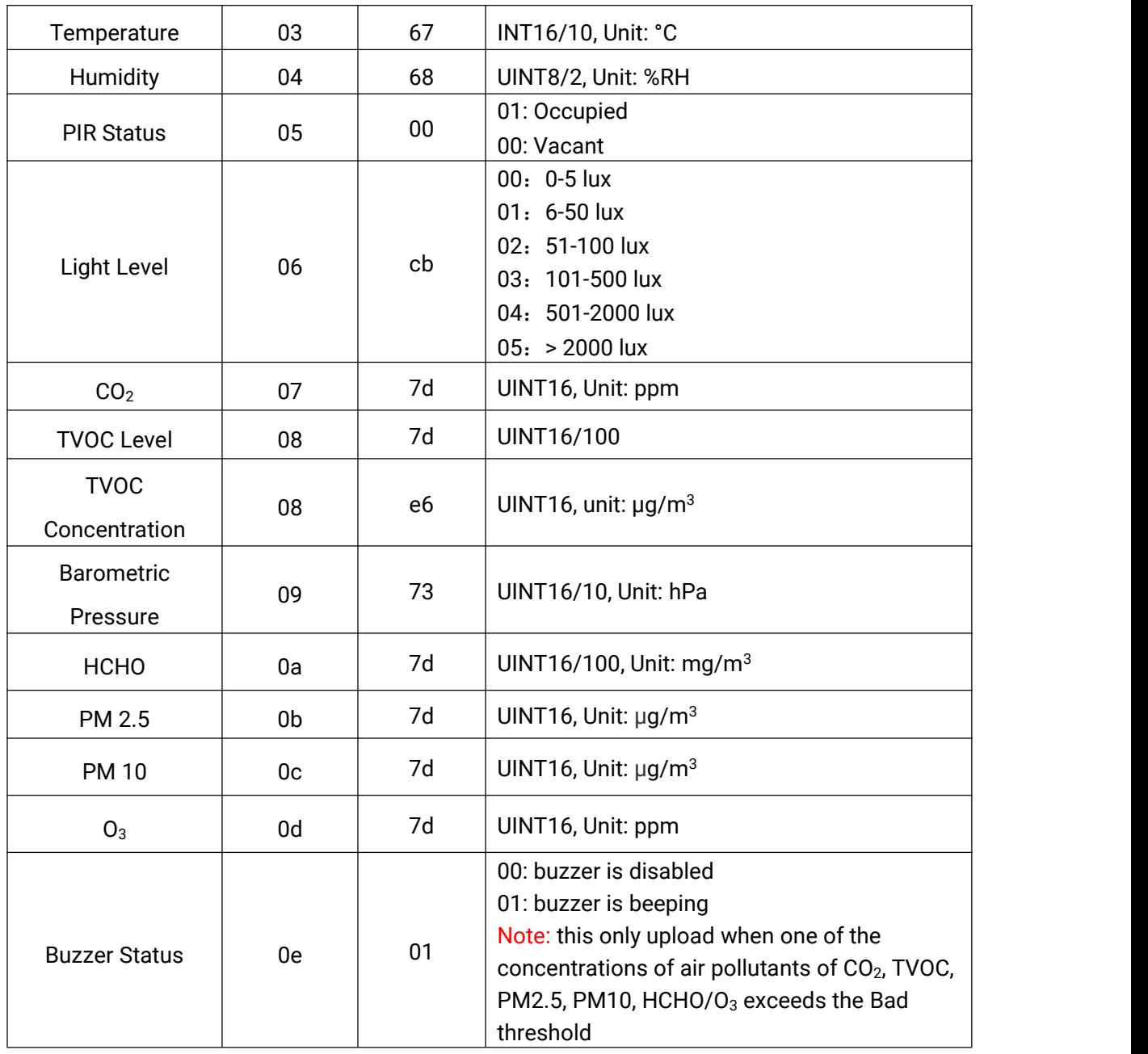

## **Example:**

1. AM307 Periodic Package

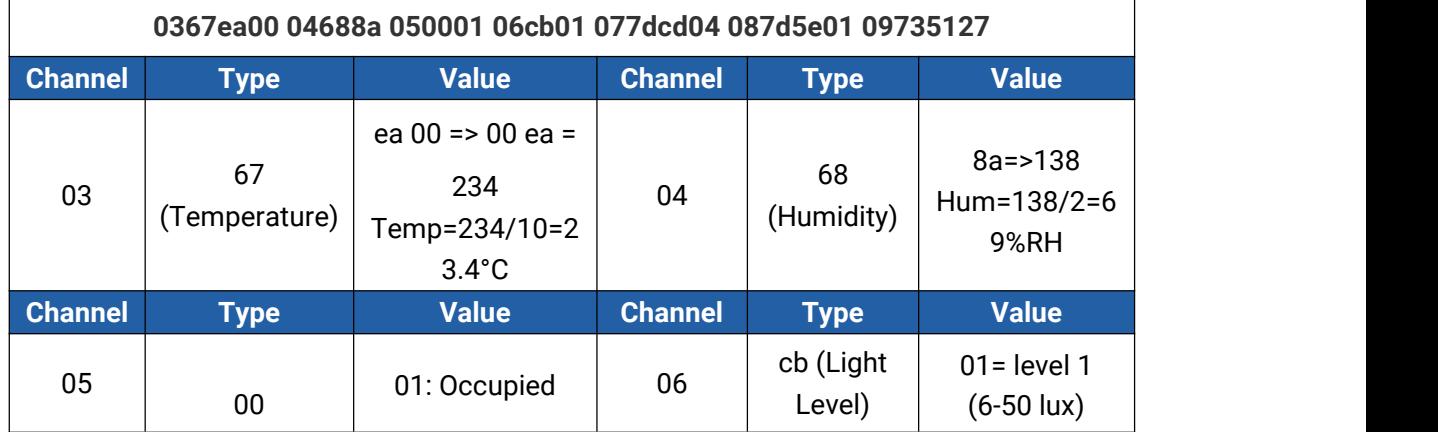

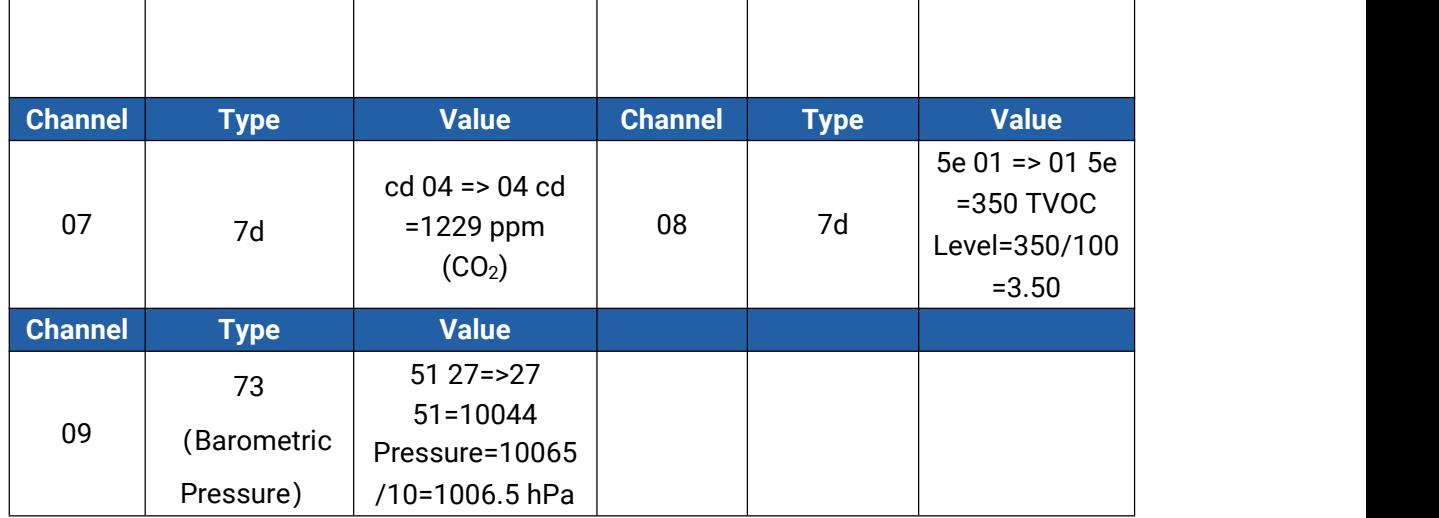

## 2. AM308 Periodic Package

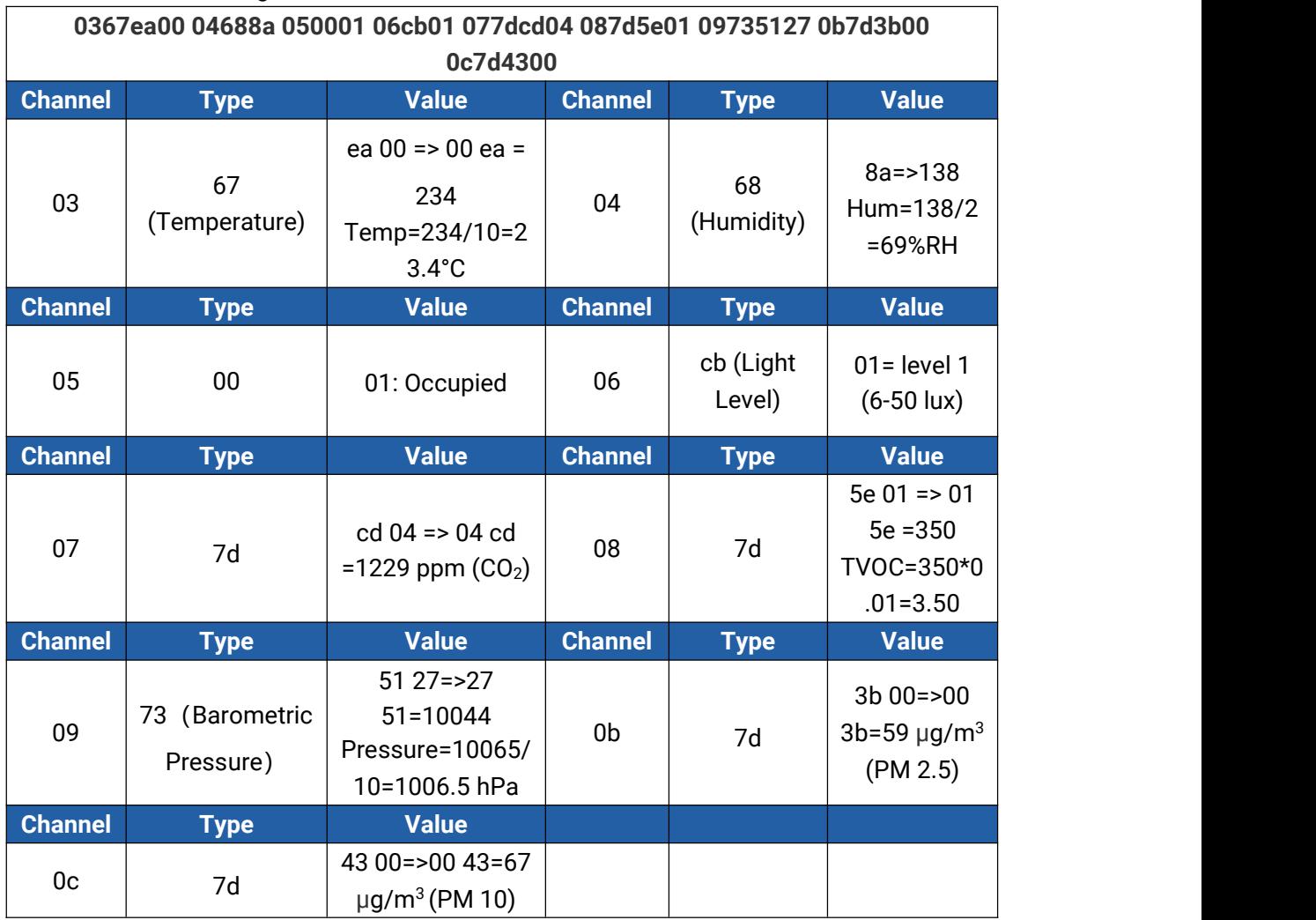

## 3. AM319-HCHO Periodic Package

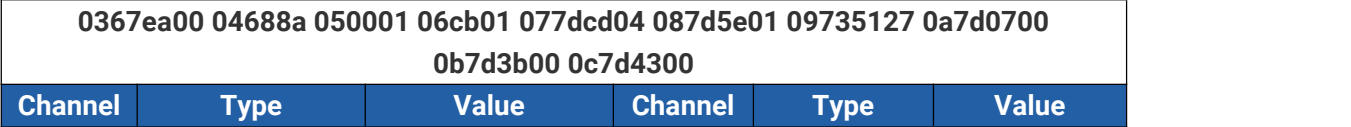

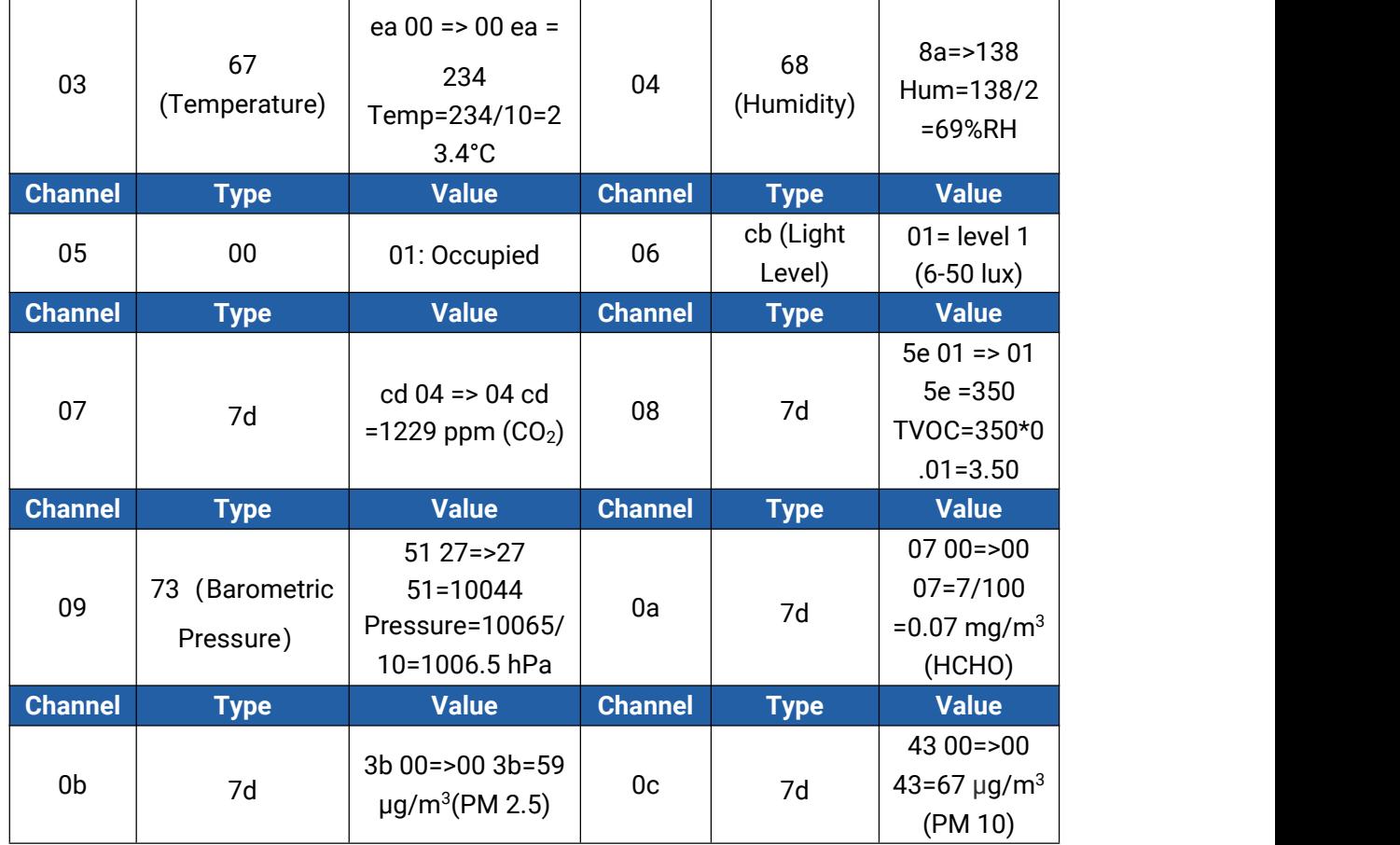

## 4. CO<sup>2</sup> value exceeds the Bad threshold.

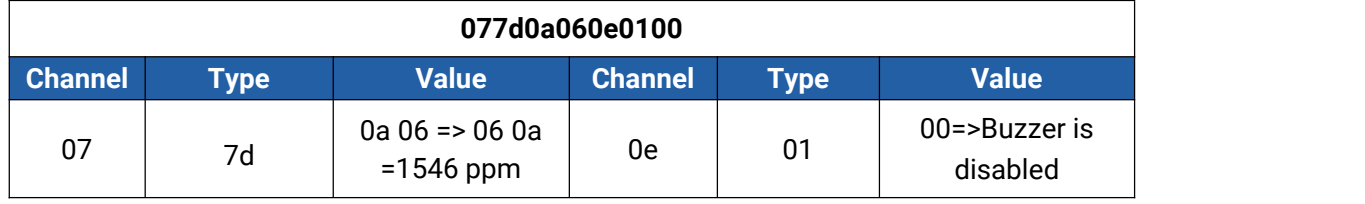

# <span id="page-28-0"></span>**6.3 Downlink Commands**

AM300(L) series sensors support downlink commands to configure the device.The application port is 85 by default.

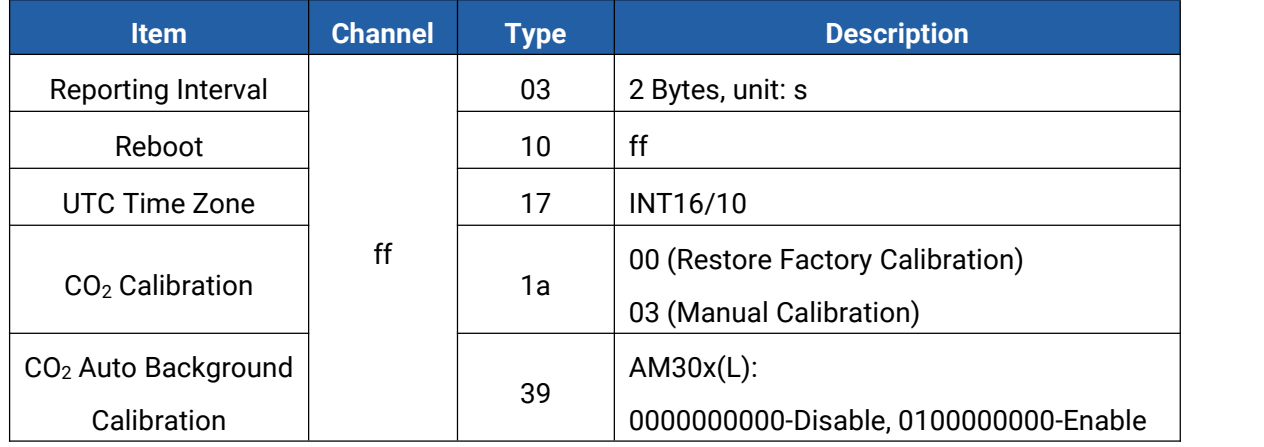

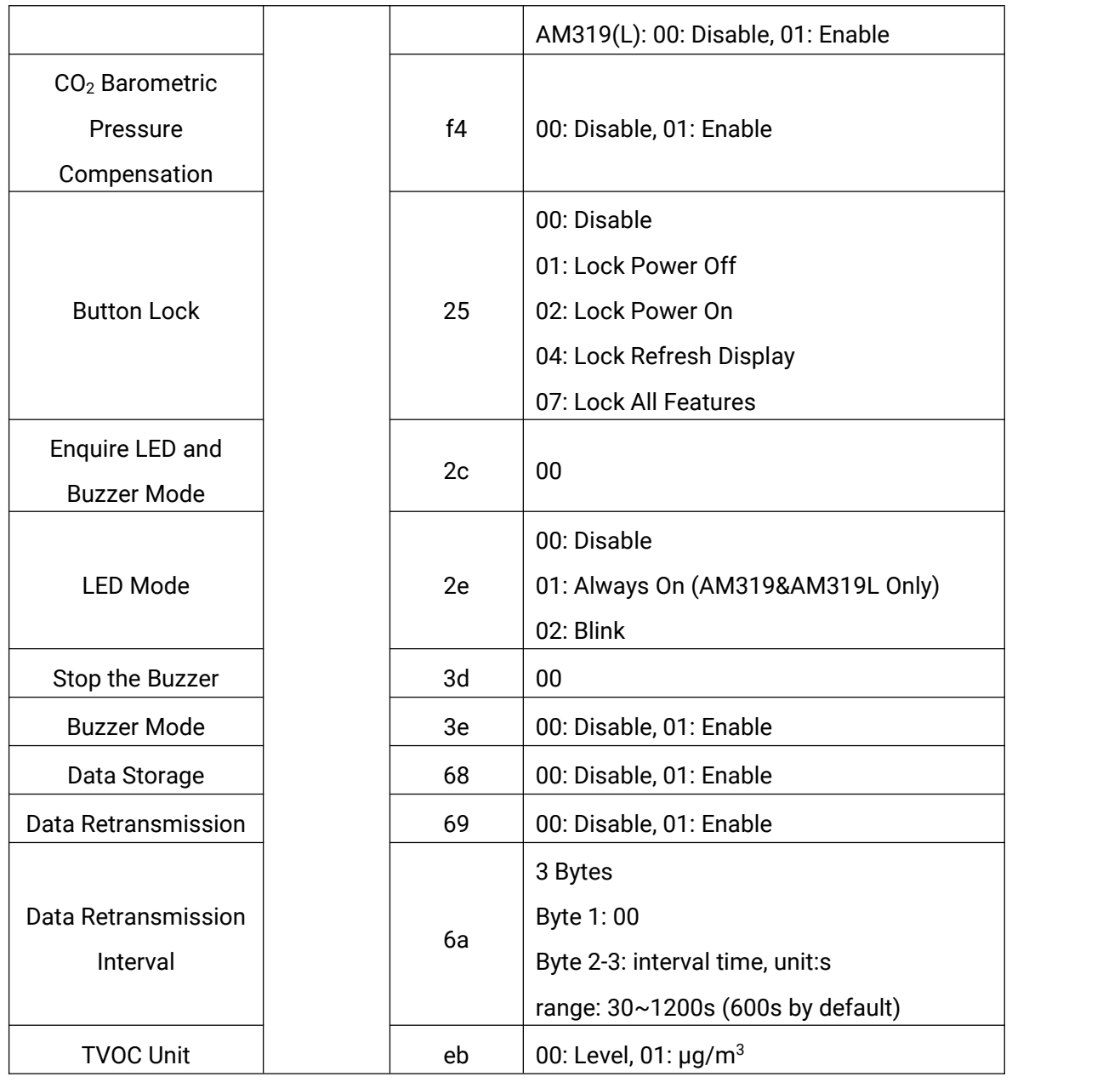

# **Screen Settings (AM300 Series Only):**

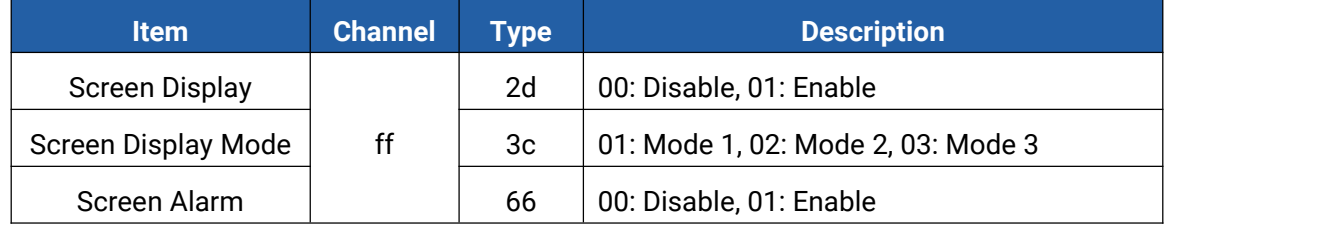

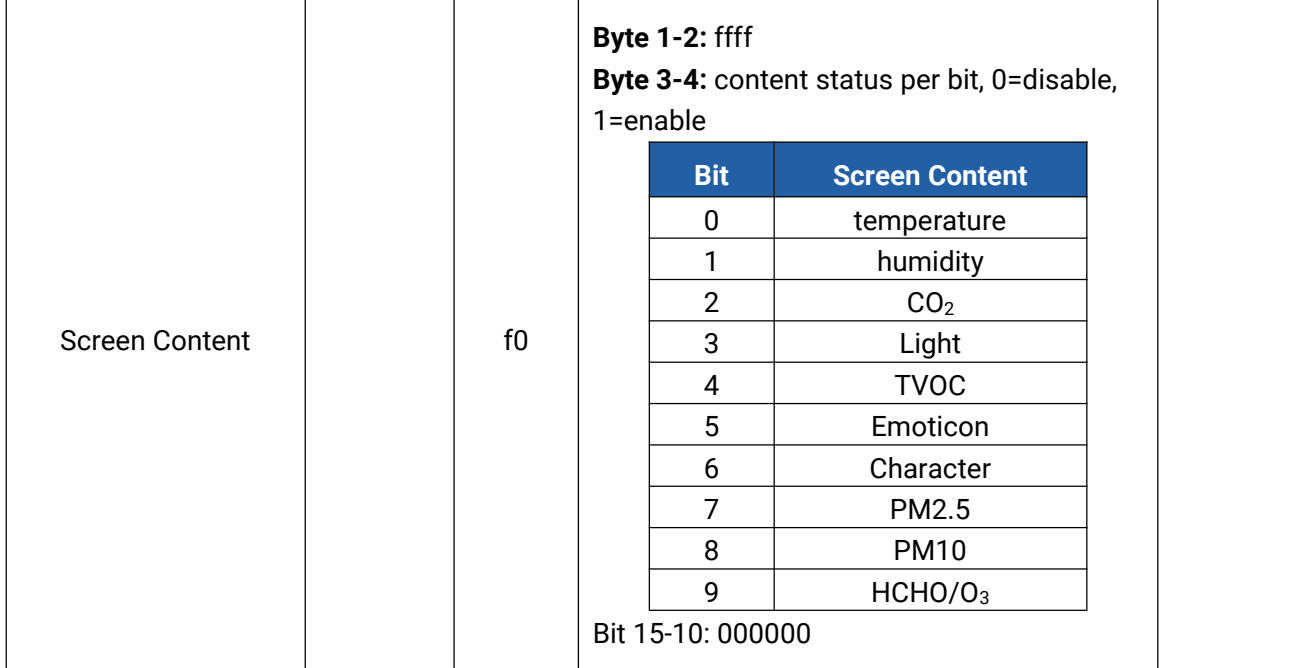

## **Example:**

Milesight

1. Set reporting interval as 20 minutes.

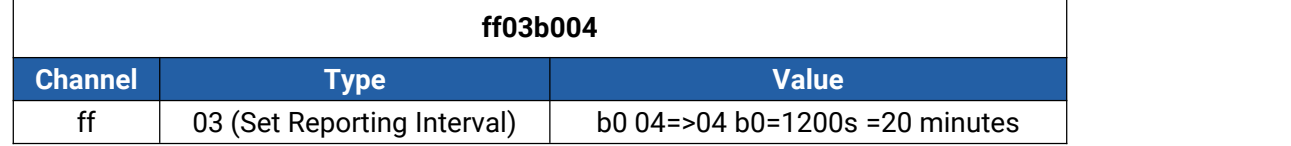

2. Enquire traffic light and buzzer mode.

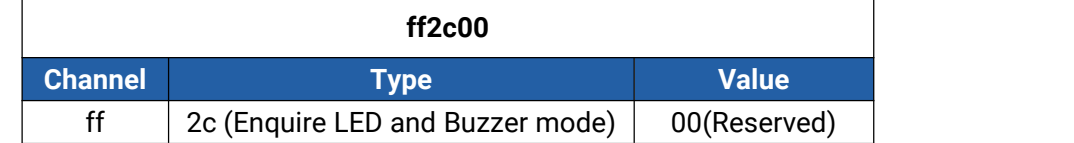

Reply:

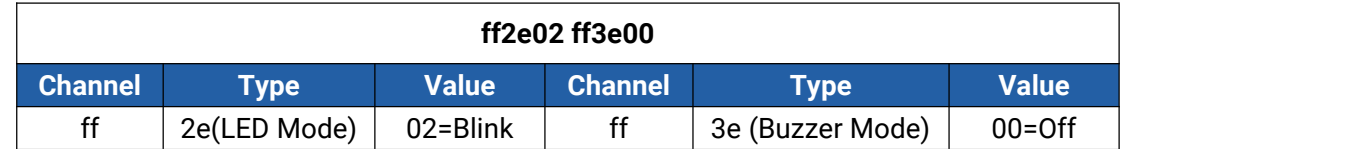

#### 3. Reboot the device.

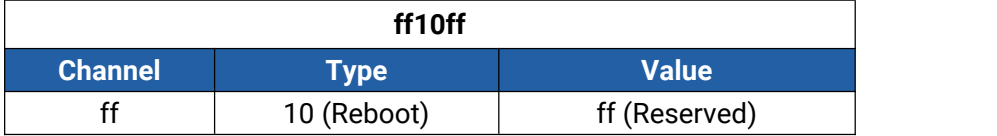

## 4. Set time zone to GMT-4.

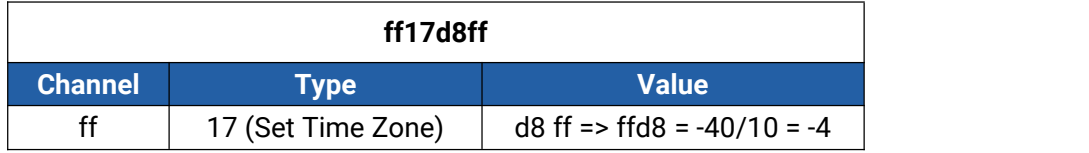

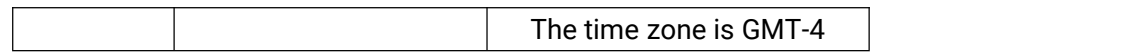

5. Disable the e-ink screen display.

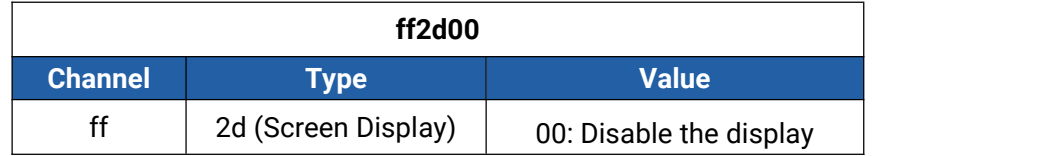

6. Disable the display of emoticon and characters.

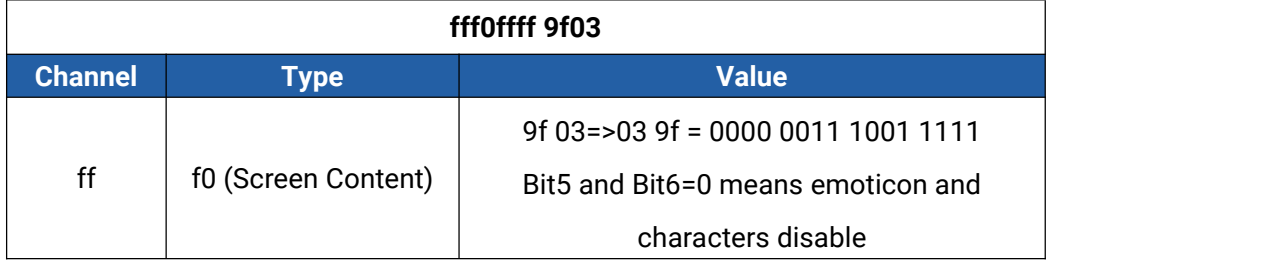

# <span id="page-31-0"></span>**6.4 Historical Data Enquiry**

AM300(L) series sensors support sending downlink commands to enquire historical data for specified time point or time range. Before that, ensure the device time is correct and data storage feature was enabled to store the data.

## **Command format:**

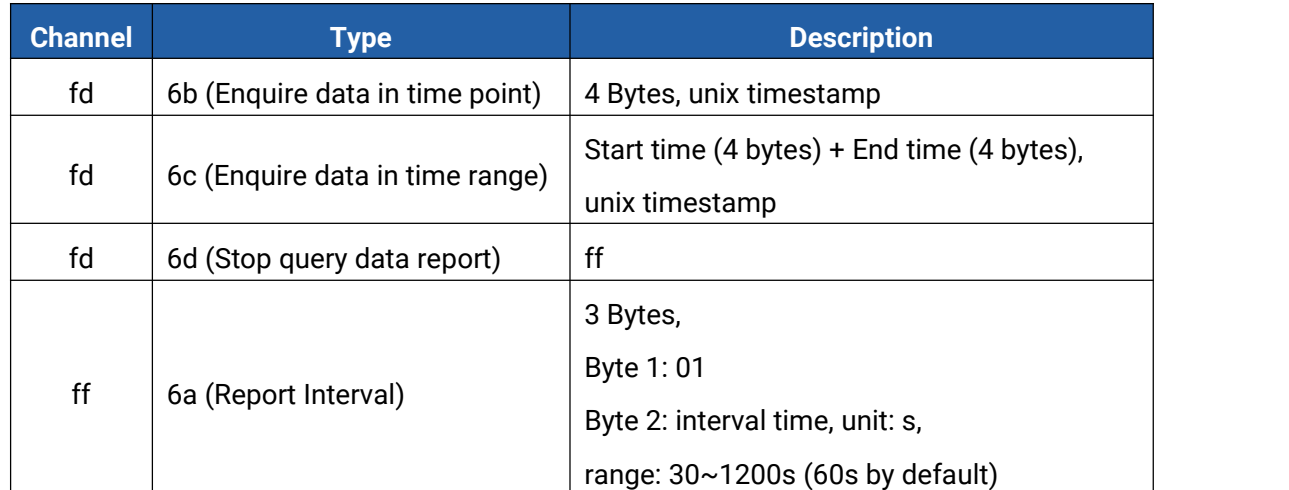

## **Reply format:**

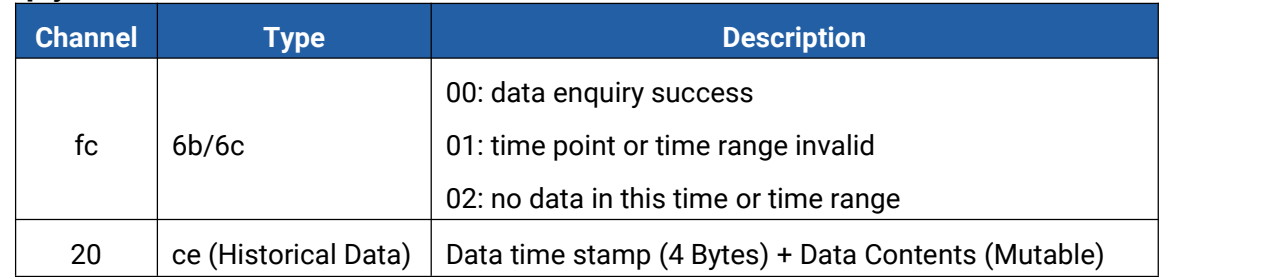

**Note:**

1. The device only uploads no more than 300 data records per range enquiry.

2. When enquiring the data in time point, it will upload the data which is closest to the search point within the reporting interval range. For example, if the device reporting interval is 10 minutes and users send command to search for 17:00's data, if the device find there is data stored in 17:00, it will upload this data; if not, it will search for data between 16:50 to 17:10 and upload the data which is closest to 17:00.

**Example:** Enquire historical data between 2022/9/8 17:43:31 to 2022/9/9 01:45:20.

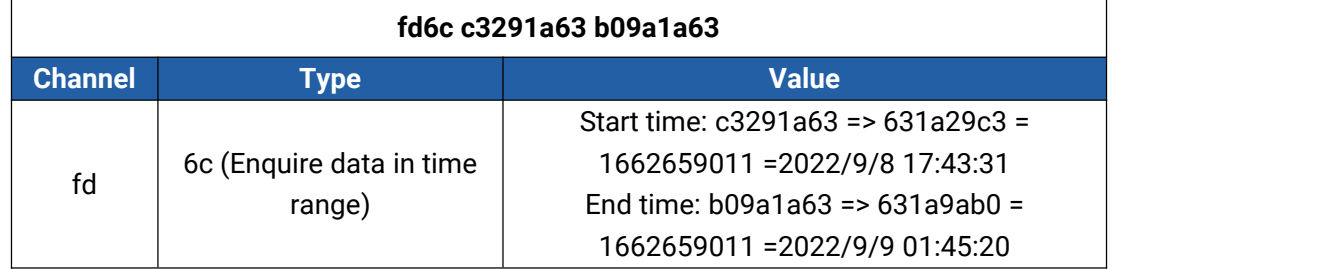

Reply:

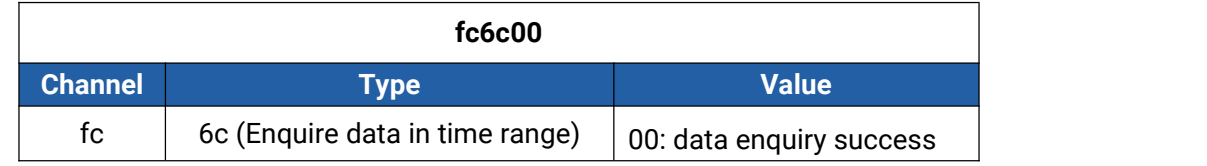

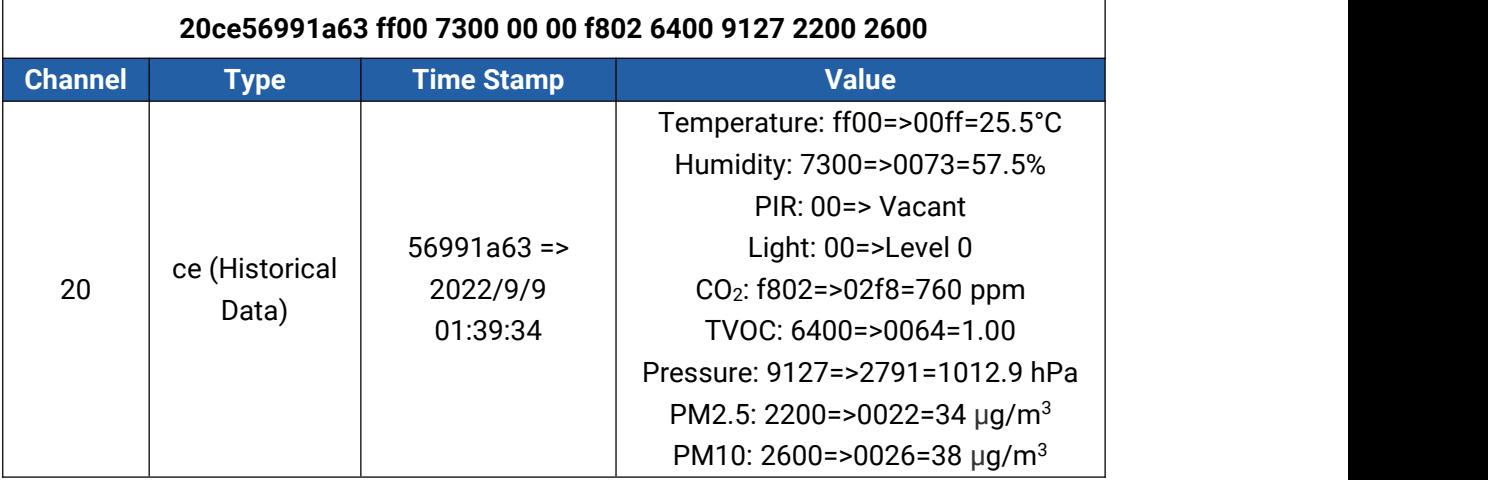

# <span id="page-32-0"></span>**Appendix**

# <span id="page-32-1"></span>**Carbon Dioxide Levels and Guidelines**

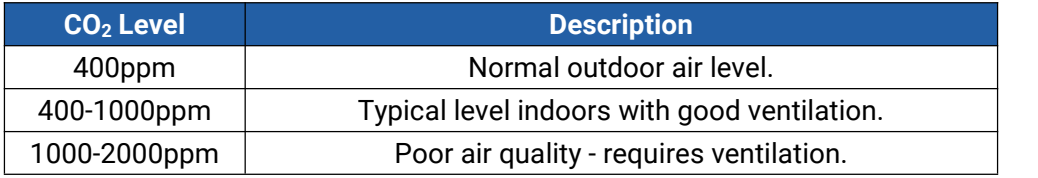

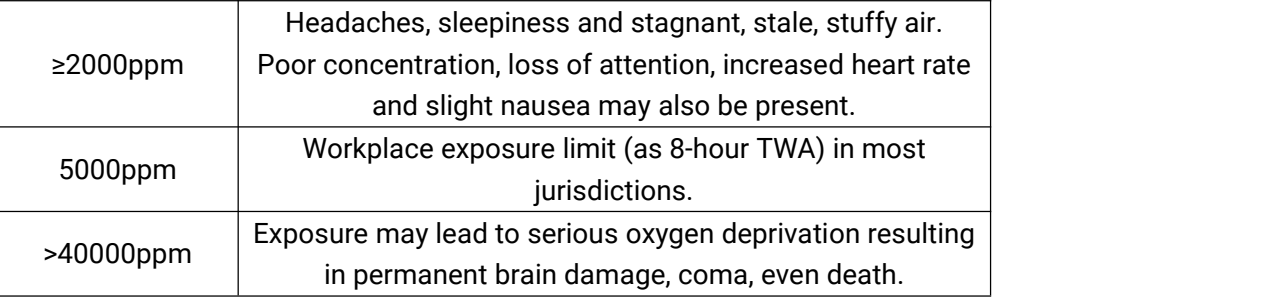

# <span id="page-33-0"></span>**TVOC Levels and Guidelines**

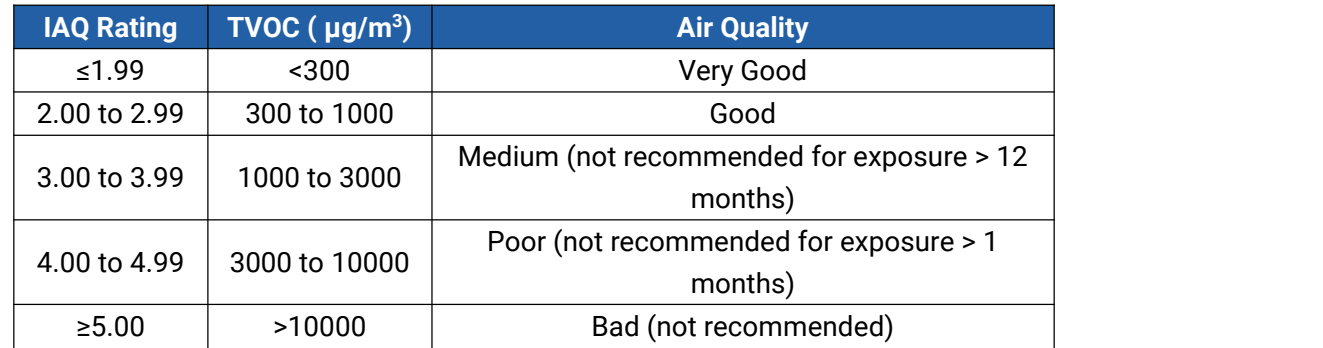

Note: the conversion from μg/m3 to ppb by the factor is about 0.5.

# <span id="page-33-1"></span>**Illuminance Levels and Guidelines**

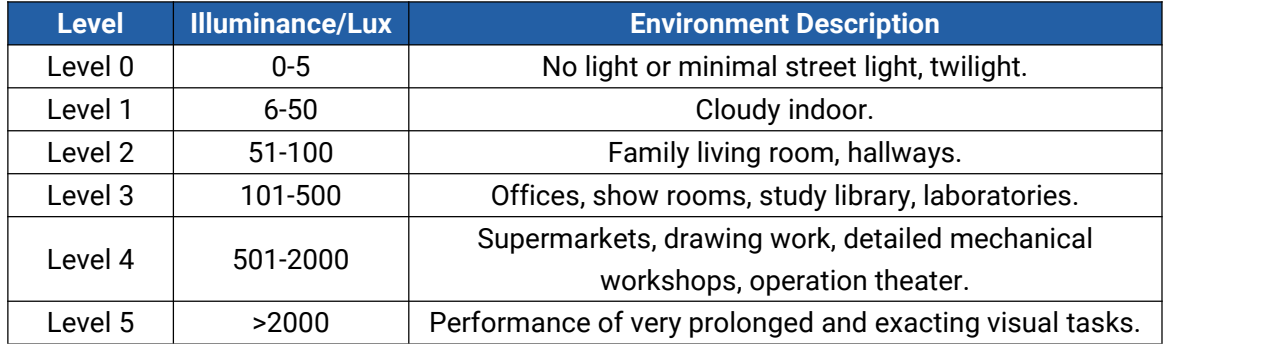

**-END-**